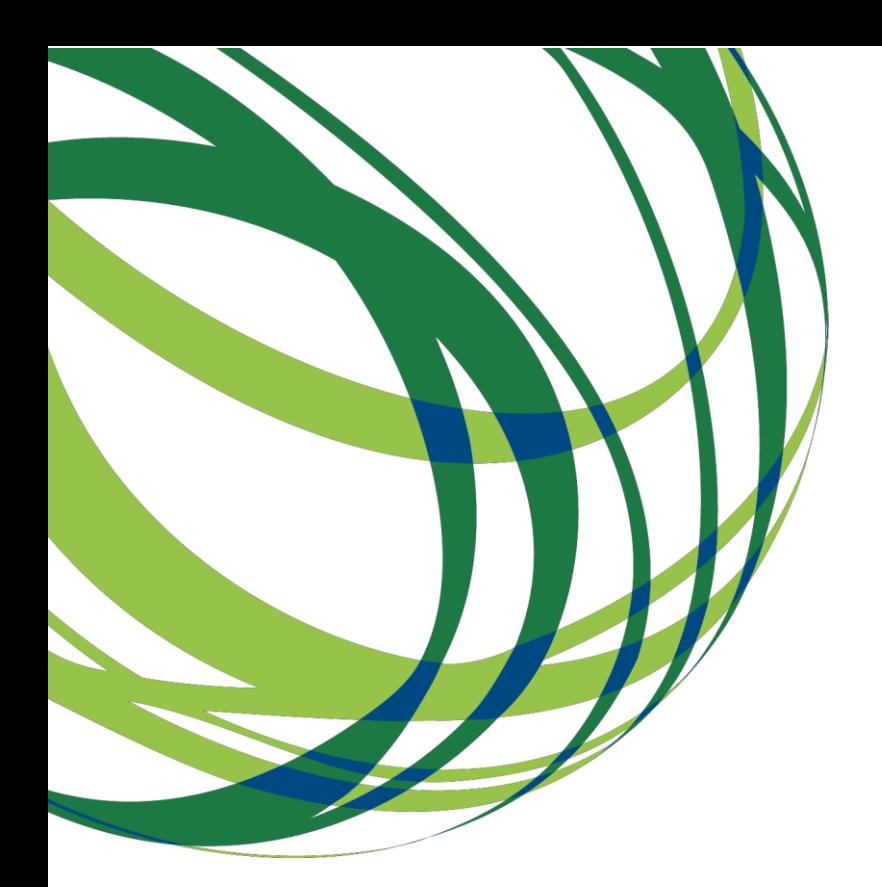

# Guia de apoio ao preenchimento do formulário de candidatura

Sistema de Apoio à Modernização e Capacitação da Administração Pública (SAMA 2020)

AAC N.º 01/SAMA2020/2017

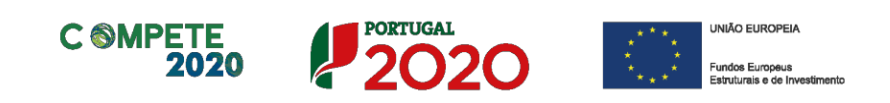

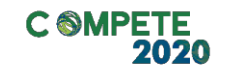

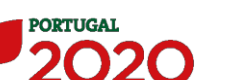

o preenchimento do formulário de candidatura, não dispensando, no entanto, a consulta da regulamentação aplicável, nomeadamente:

**AAC N.º 01/SAMA2020/2017** e respetivos documentos associados:

- Prioridades e parâmetros estruturantes a respeitar pelos beneficiários, no âmbito das operações a candidatar;

- Referencial de Mérito da Operação.

- **Regulamento Específico do Domínio da [Competitividade e](http://www.poci-compete2020.pt/admin/images/P_57A_2015.pdf) [Internacionalização](http://www.poci-compete2020.pt/admin/images/P_57A_2015.pdf) (RECI), na sua redação atual** (onde se insere o Regulamento do SAMA 2020)
- **[Regras gerais de aplicação dos Programas Operacionais \(PO\)](https://www.portugal2020.pt/Portal2020/Media/Default/Docs/Legislacao/Nacional/DecretoLei_159-2014.pdf) e dos Programas de [Desenvolvimento Rural \(PDR\)](https://www.portugal2020.pt/Portal2020/Media/Default/Docs/Legislacao/Nacional/DecretoLei_159-2014.pdf) financiados pelos Fundos Europeus Estruturais e de [Investimento](https://www.portugal2020.pt/Portal2020/Media/Default/Docs/Legislacao/Nacional/DecretoLei_159-2014.pdf) (FEEI)**
- **Regulamento (UE) [n.º 1303/2013, de 17 de dezembro](https://www.portugal2020.pt/Portal2020/Media/Default/docs/Legislacao/Regulamento_1303-2013-Geral_FEEI.pdf)**
- *Site* **[Portugal 2020](https://www.portugal2020.pt/)**
- **[Balcão2020](https://balcao.portugal2020.pt/Balcao2020.idp/RequestLoginAndPassword.aspx)**

# Ficha Técnica

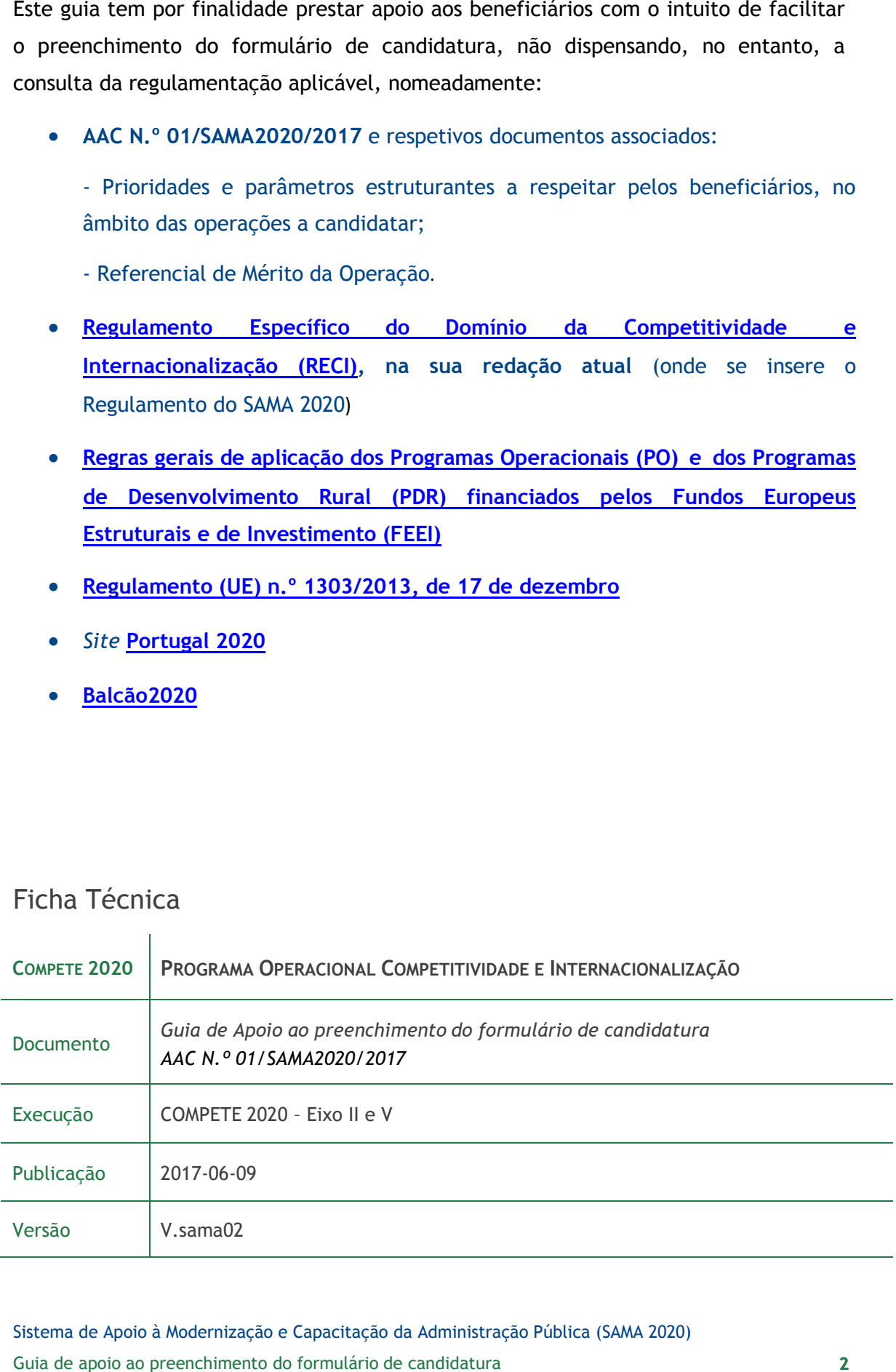

Sistema de Apoio à Modernização e Capacitação da Administração Pública (SAMA 2020)

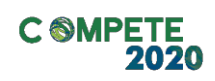

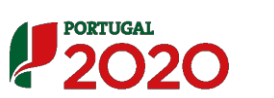

**UNIÃO EUROPEIA** Fundos Europeus<br>Estruturais e de In

# **Índice**

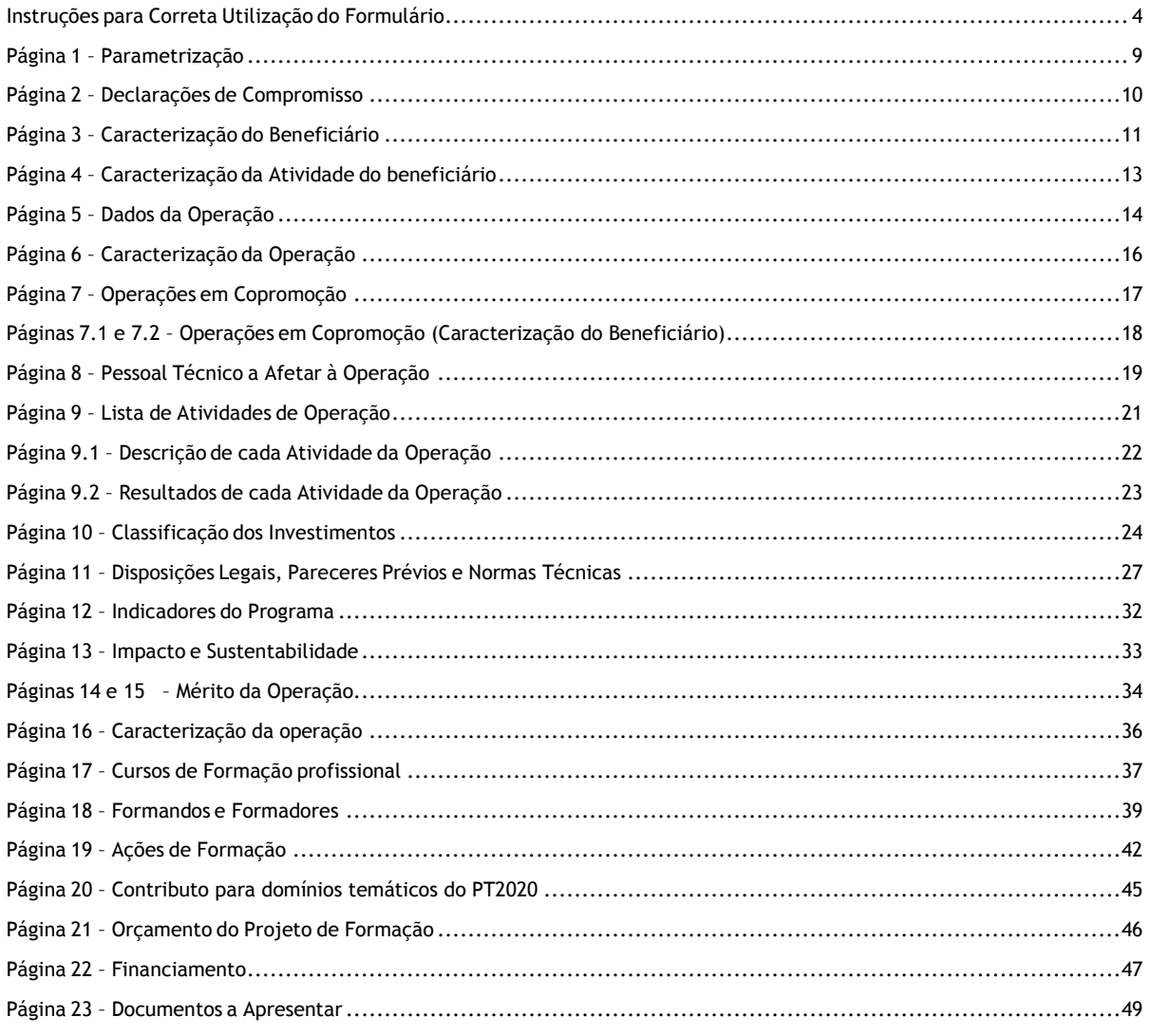

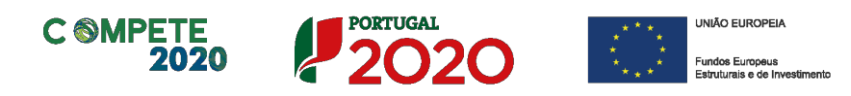

## **a. Funcionamento genérico**

Os formulários estão disponíveis apenas no [Balcão 2020.](https://balcao.portugal2020.pt/Balcao2020.idp/RequestLoginAndPassword.aspx)

Durante o preenchimento, aconselha-se que grave os dados com frequência para não os perder.

Os dados serão gravados sempre no computador do utilizador, num ficheiro com o nome que escolher, por exemplo "nomeficheiro.q12", podendo o mesmo ser aberto posteriormente para continuar o preenchimento.

## **b. Validação e envio dos dados da candidatura**

O formulário permite validar os dados inseridos, "clicando" no ícone de validação e escolher entre as opções "Validar página" ou "Validar formulário". Emite mensagens de erro ( $\bigstar$ ) e alertas ( $\bigstar$ ), sinalizando anomalias no preenchimento. Apenas os erros impedem o envio da candidatura.

Após a validação final da informação, para submeter a candidatura deverá "clicar" no ícone de "exportação" (<sup>4</sup>).

Depois de selecionar a opção de exportação, o processo só ficará concluído, depois de decorridas as seguintes etapas:

## **1.ª – Validação da Informação**

Caso não tenha validado a informação introduzida nas diferentes páginas do formulário ou não tenha resolvido os **erros** ou **avisos** detetados decorrentes da validação da candidatura, será apresentada uma caixa com a identificação dos erros.

A título de exemplo, apresenta-se uma caixa onde se identifica um **erro** relacionado com as **"Declarações de Compromisso".**

<span id="page-3-0"></span>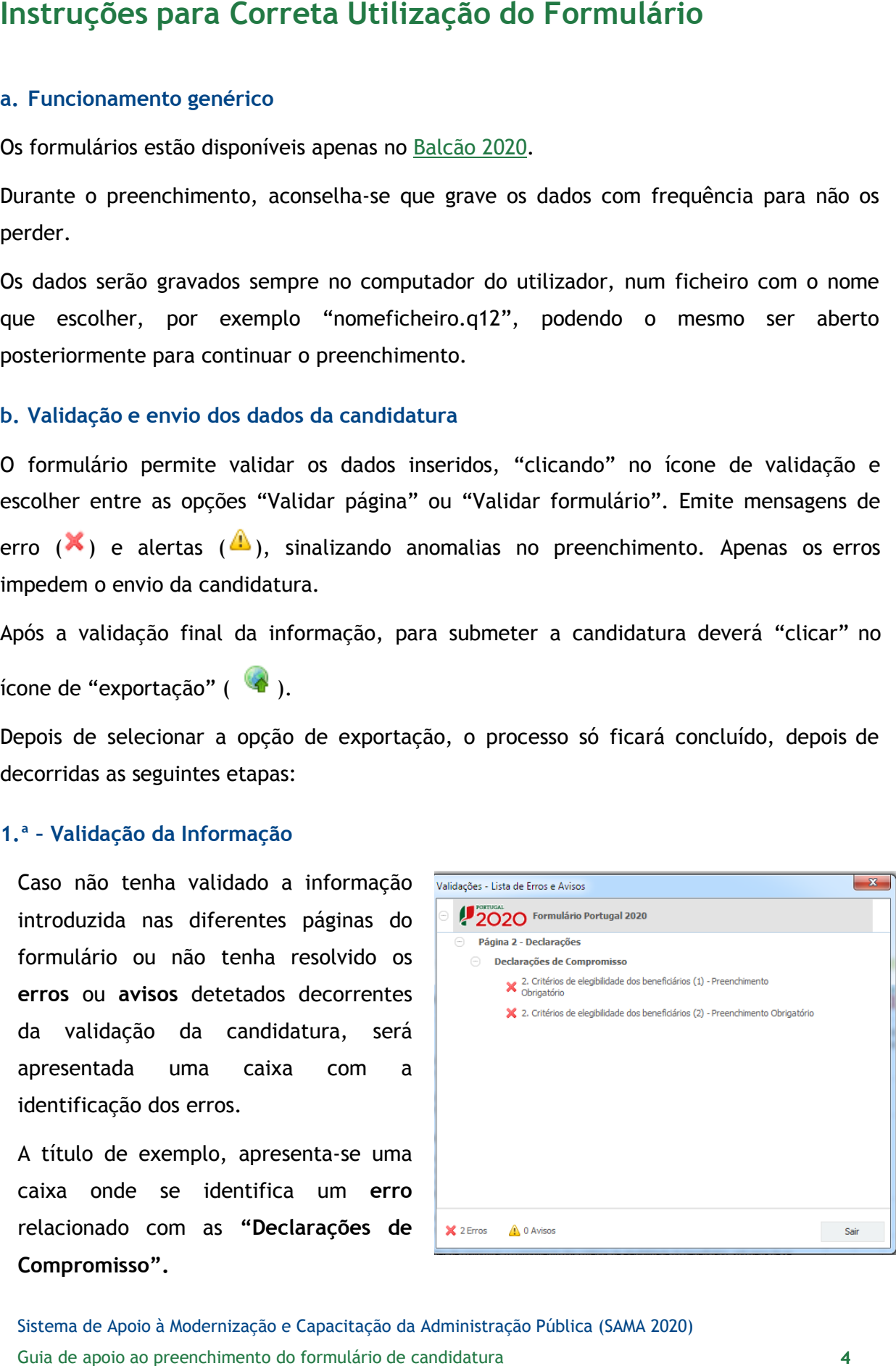

Sistema de Apoio à Modernização e Capacitação da Administração Pública (SAMA 2020)

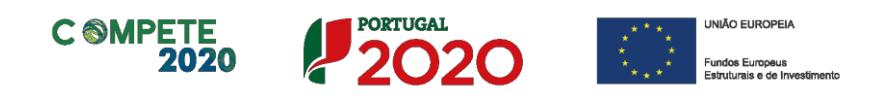

Alerta-se para o facto de que, caso tenham sido detetados **erros** no preenchimento da candidatura, o processo de exportação da candidatura é interrompido nesta fase.

Caso não sejam detetados **erros**, mas apenas **avisos,** para continuar o processo de exportação da candidatura deverá pressionar o botão **"Seguinte". C**aso deseje cancelar deverá pressionar o botão **"Cancelar".**

## **2.ª – Confirmação dos endereços eletrónicos**

Caso tenha prosseguido com a exportação da candidatura, pressionando o botão "**Seguinte**", ou caso não tenham sido identificados quaisquer avisos ou erros, será apresentada uma caixa identificando os endereços eletrónicos para os quais será enviada uma mensagem eletrónica, conforme descrito na **etapa 6**, com a confirmação de aceitação do ficheiro de candidatura.

Para continuar o processo de exportação da candidatura deverá pressionar o botão

"**Seguinte**". Se desejar cancelar pressione o botão "**Cancelar**".

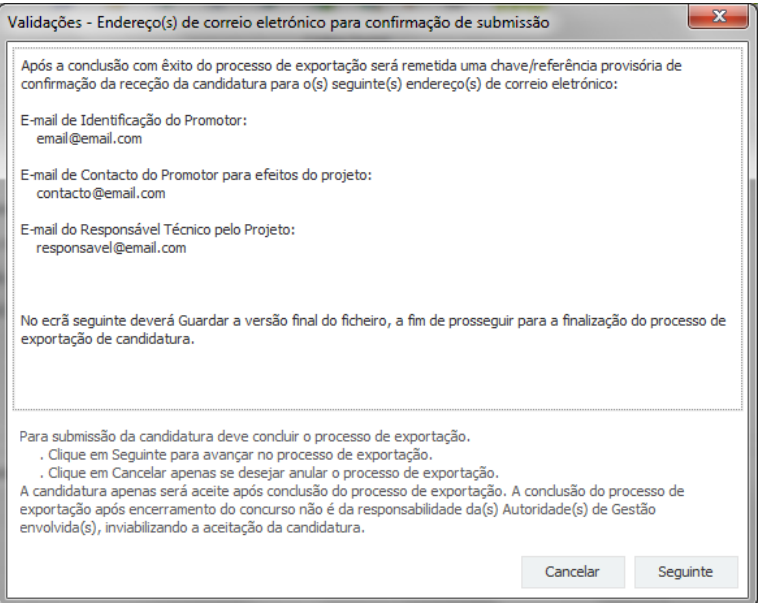

### **3.ª – Guardar o ficheiro de candidatura**

Tendo prosseguido com o processo de exportação, pressionando o botão **"Seguinte",**  será apresentada uma caixa com o pedido para guardar a candidatura.

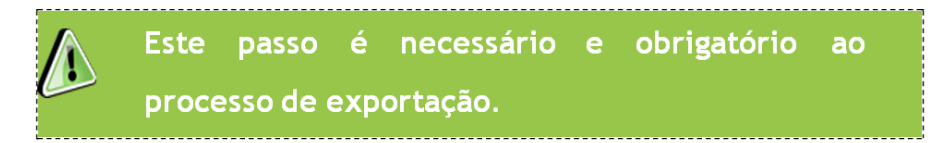

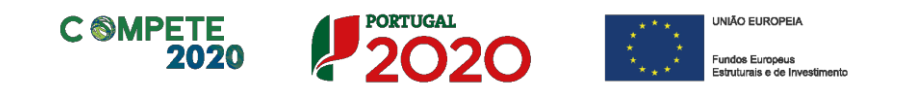

exportação da candidatura deverá pressionar o botão **"Cancelar".**

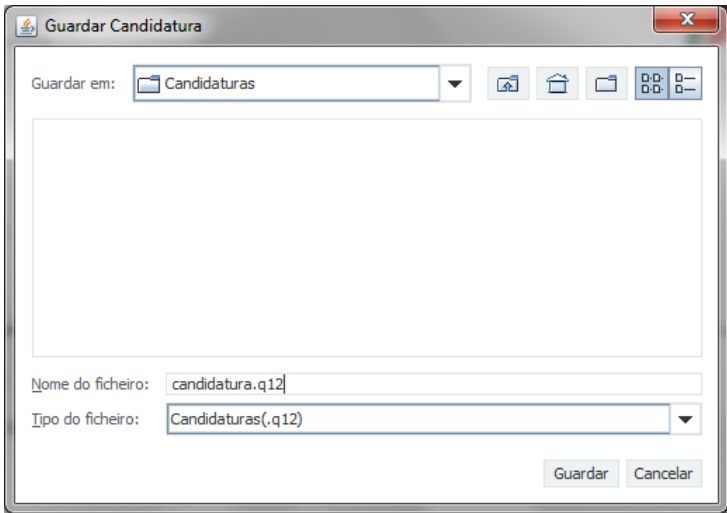

## **4.ª – Exportar a Candidatura**

Caso tenha prosseguido com o processo de exportação, pressionando o botão **"Guardar",** será apresentada uma caixa que permite exportar a candidatura, sendo necessário pressionar o botão **"Enviar Candidatura".** Caso deseje cancelar a exportação deverá pressionar o botão **"Cancelar".**

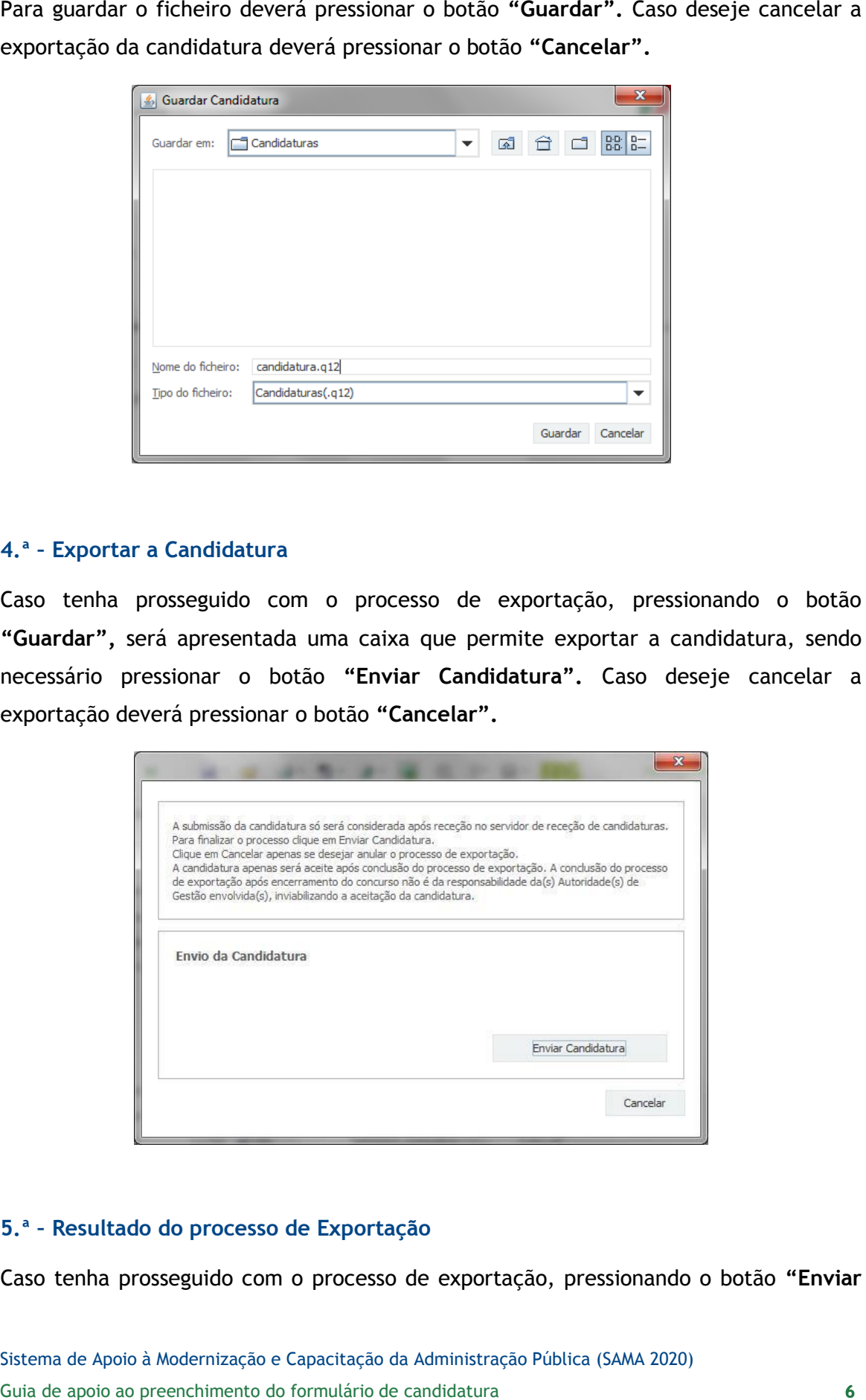

## **5.ª – Resultado do processo de Exportação**

Caso tenha prosseguido com o processo de exportação, pressionando o botão **"Enviar** 

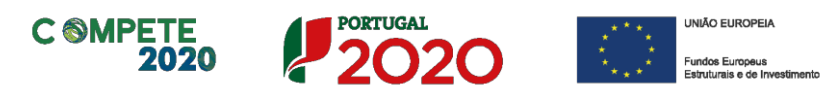

**Candidatura",** será apresentada uma caixa com informação relativa ao resultado do envio da candidatura.

A informação confirma a exportação de candidatura com sucesso, identificando uma chave sob o formato **Txxxxxxxxx-xxxxxxxx**, que atesta que os dados foram recebidos com sucesso.

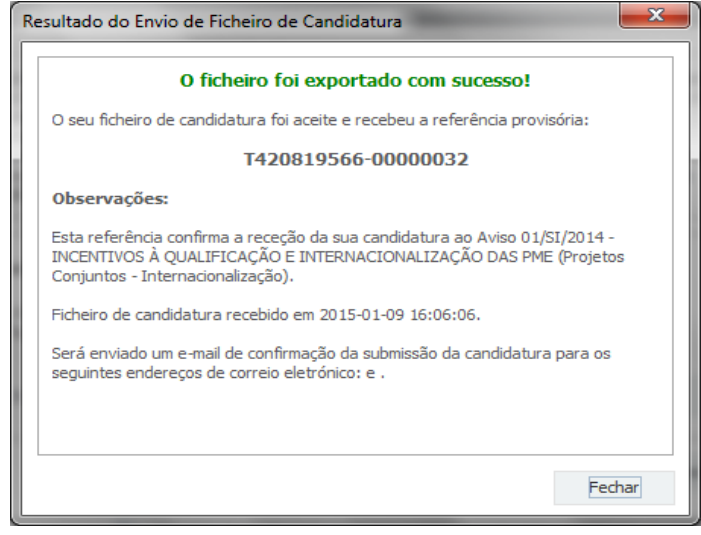

Em caso de **insucesso** na exportação da candidatura, será apresentada a seguinte mensagem:

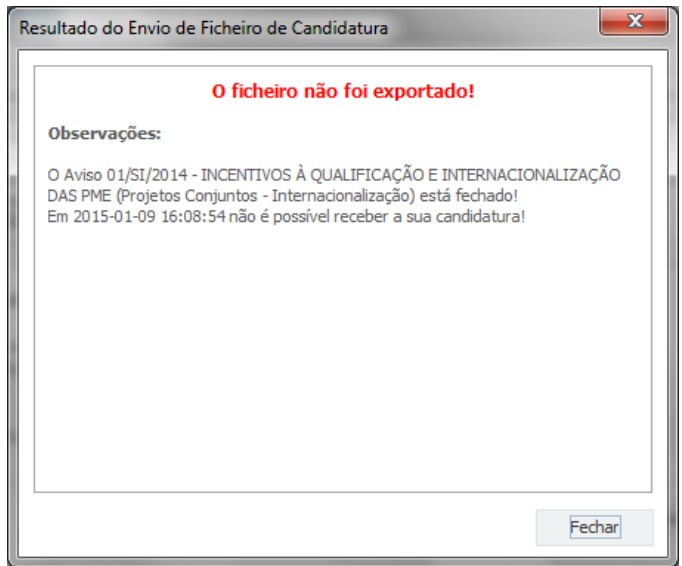

## **6.ª – Mensagem de confirmação da receção da candidatura**

No caso de exportação da candidatura com sucesso, será enviada uma mensagem eletrónica para os endereços identificados na **etapa 2** confirmando a receção da candidatura.

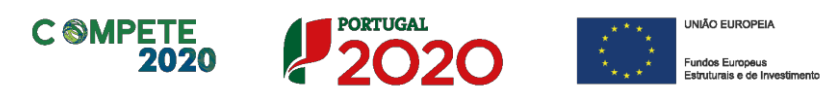

receberá a seguinte informação de **cancelamento**:

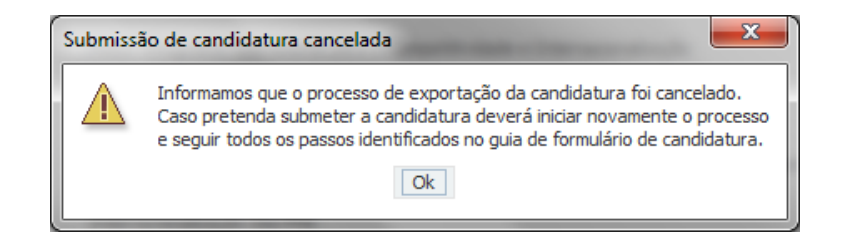

Salienta-se que **não é aceite o envio de candidaturas através de e-mail**. O único e exclusivo meio de envio das candidaturas é através da utilização do formulário eletrónico de candidatura, seguindo o processo acima descrito.

## **c. Erros genéricos e bloqueios**

Caso ocorra algum bloqueio no formulário, isso poderá significar que existem janelas abertas (erros, validações, etc.), que estão escondidas por trás de outras janelas. Feche-as para continuar o preenchimento.

Aconselha-se a gravação com frequência dos dados para não os perder.

Sempre que, ao longo do processo, opte por cancelar a exportação da candidatura,<br>
mechorá ao preginto de candidatura candidatura se associadas formulários de candidatura de candidatura sempre associadas de candidaturas de

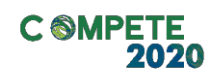

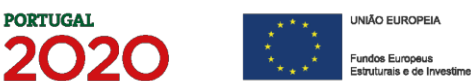

# <span id="page-8-0"></span>**Página 1 – Parametrização**

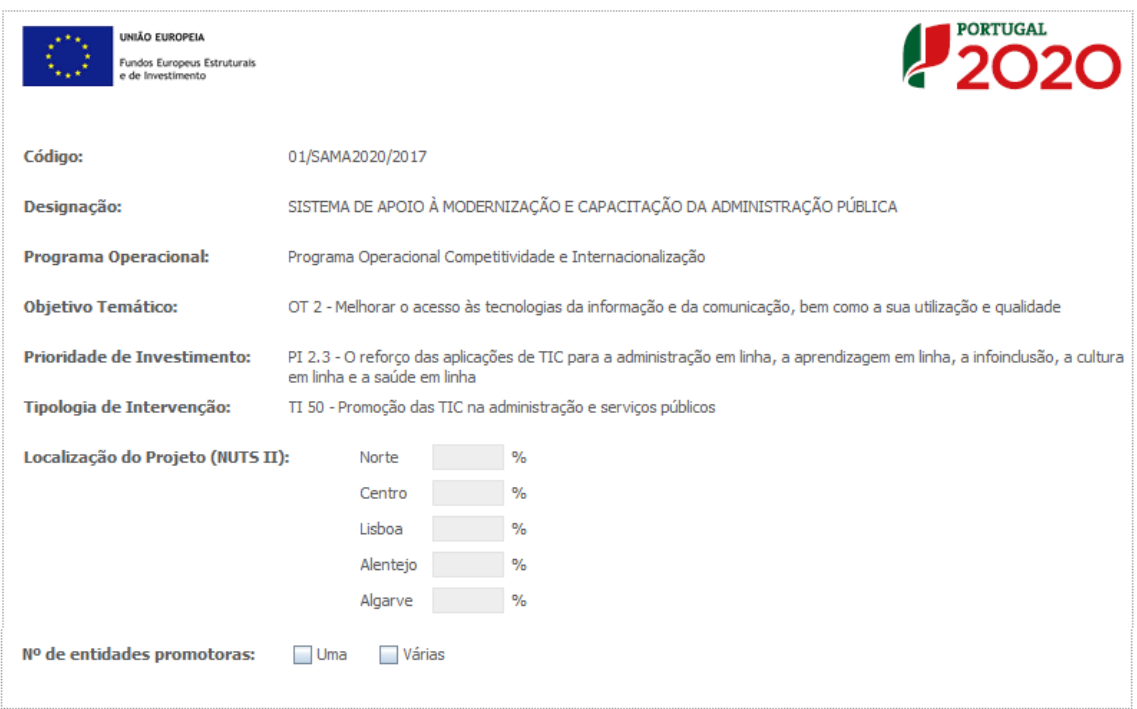

**PORTUGAL** 

# **N.º de entidades promotoras**

Neste campo deverá indicar se a operação vai ser realizada por um ou mais beneficiários.

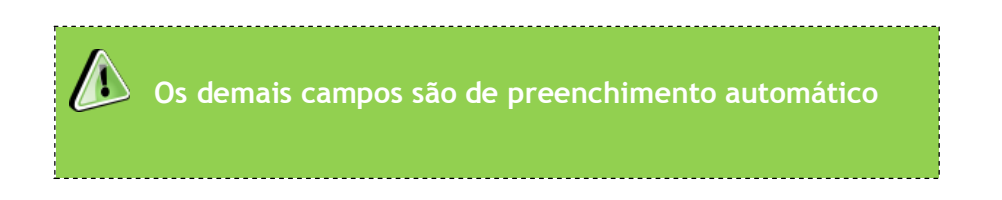

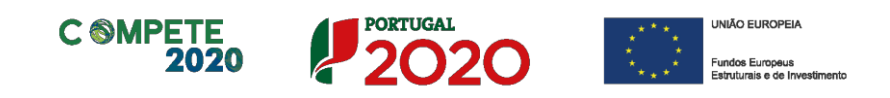

Na primeira declaração, assinale "**Sim"** ou "**Não"** quanto à autorização de utilização dos dados da candidatura para finalidades integradas no âmbito do PT2020. Esta autorização permite uma maior facilidade no preenchimento de futuras candidaturas do mesmo beneficiário.

<span id="page-9-0"></span>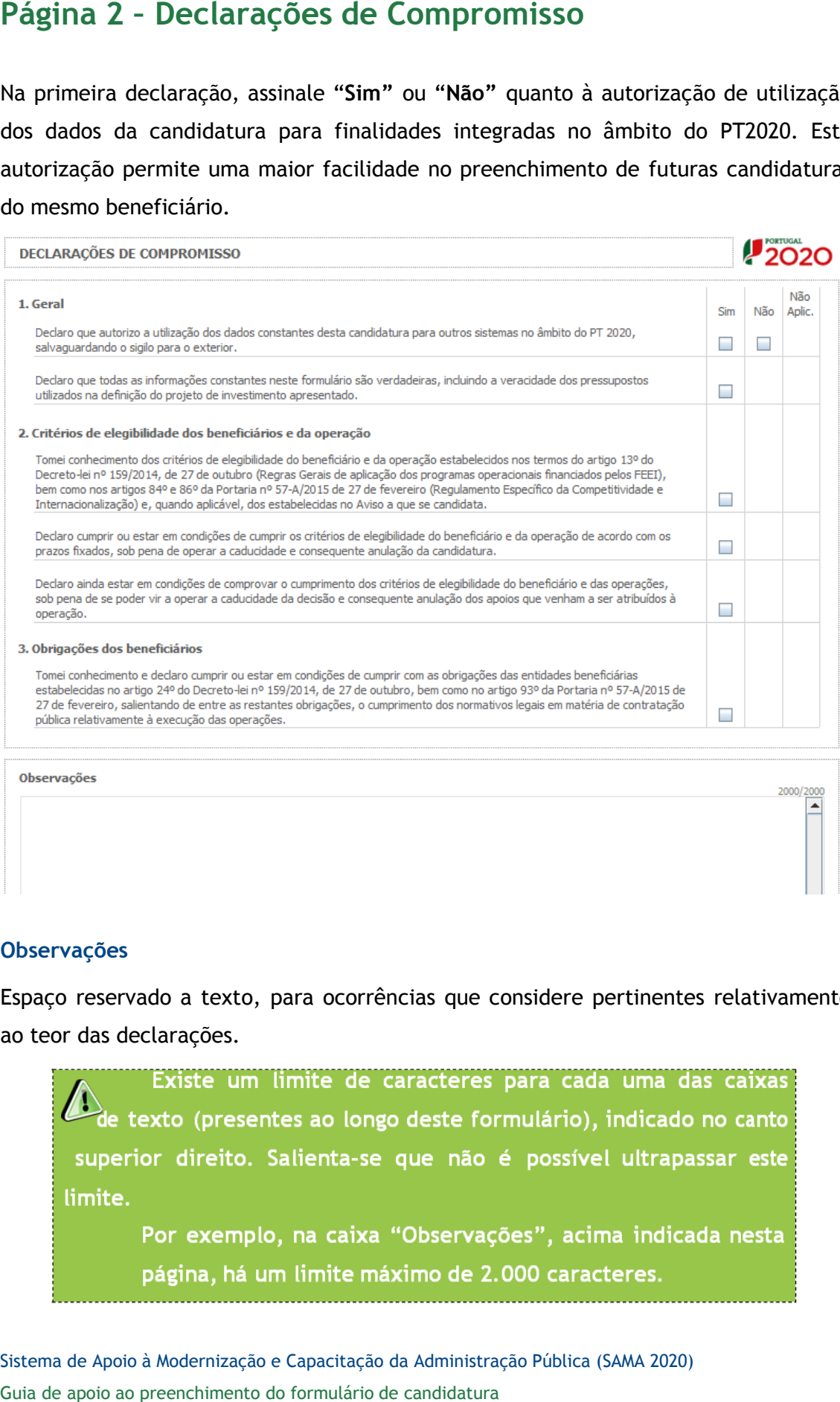

### **Observações**

Espaço reservado a texto, para ocorrências que considere pertinentes relativamente ao teor das declarações.

Sistema de Apoio à Modernização e Capacitação da Administração Pública (SAMA 2020)

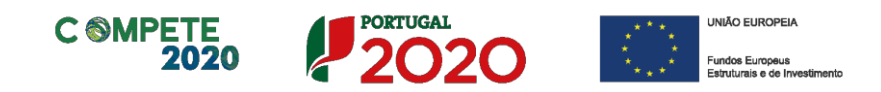

# <span id="page-10-0"></span>**Página 3 – Caracterização do Beneficiário**

# **Identificação do beneficiário**

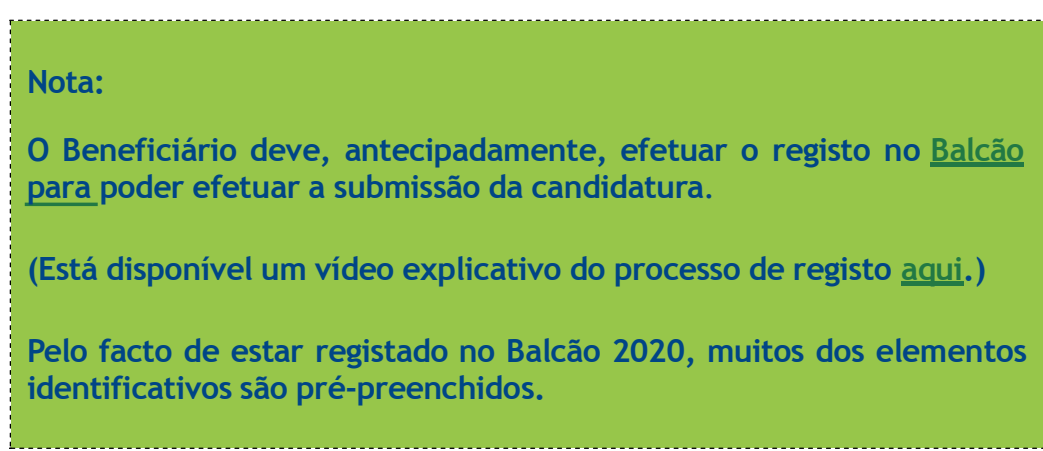

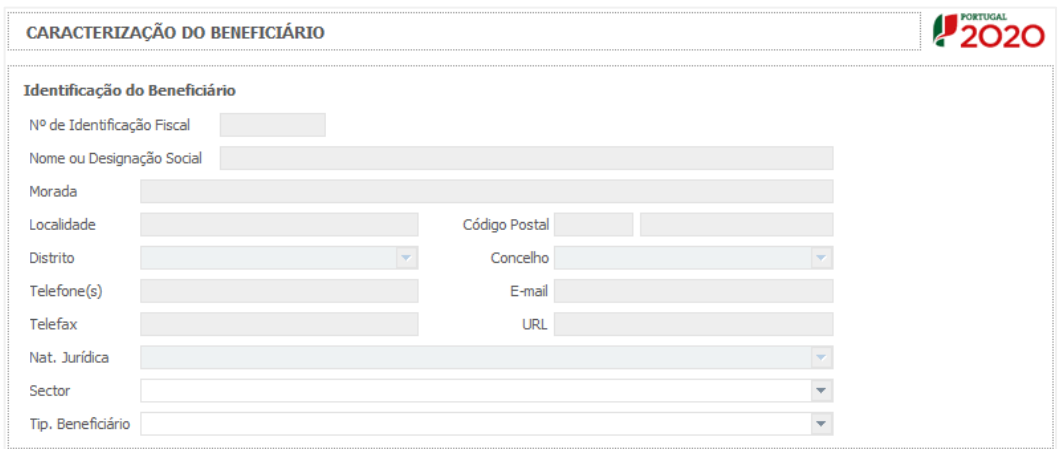

## **Setor**

Neste campo deverá indicar o setor no qual a entidade beneficiária se enquadra.

## **Tipologia de Beneficiário**

Neste campo deverá indicar a tipologia de beneficiário em que a entidade se enquadra.

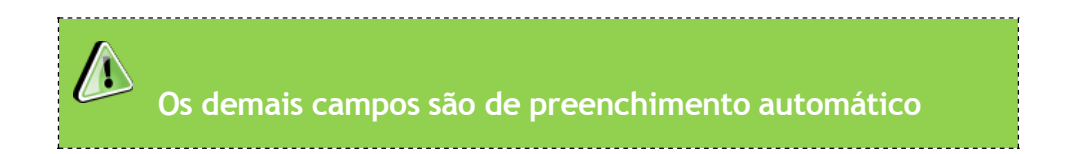

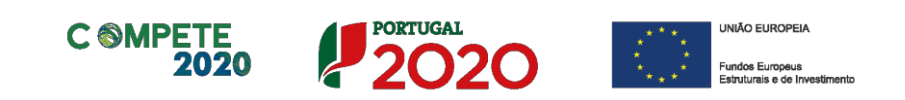

*Dados de contacto diferentes dos da Sede Social?* Caso responda afirmativamente, deve preencher obrigatoriamente os respetivos campos.

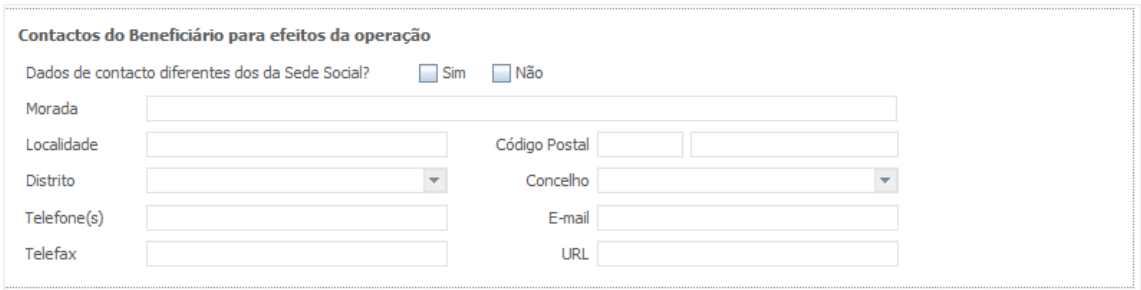

# **Atividade(s) Económica(s) do Beneficiário**

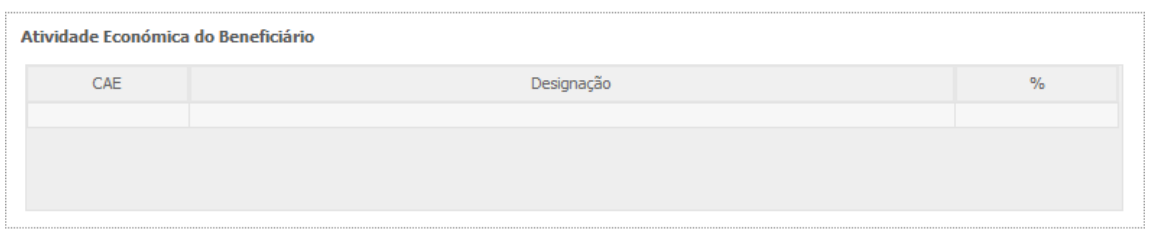

## **Localização dos Estabelecimentos do Beneficiário**

Pretende-se com este quadro conhecer a Designação e a localização (Freguesia e Concelho) dos estabelecimentos do beneficiário que irão ter intervenção no âmbito da operação.

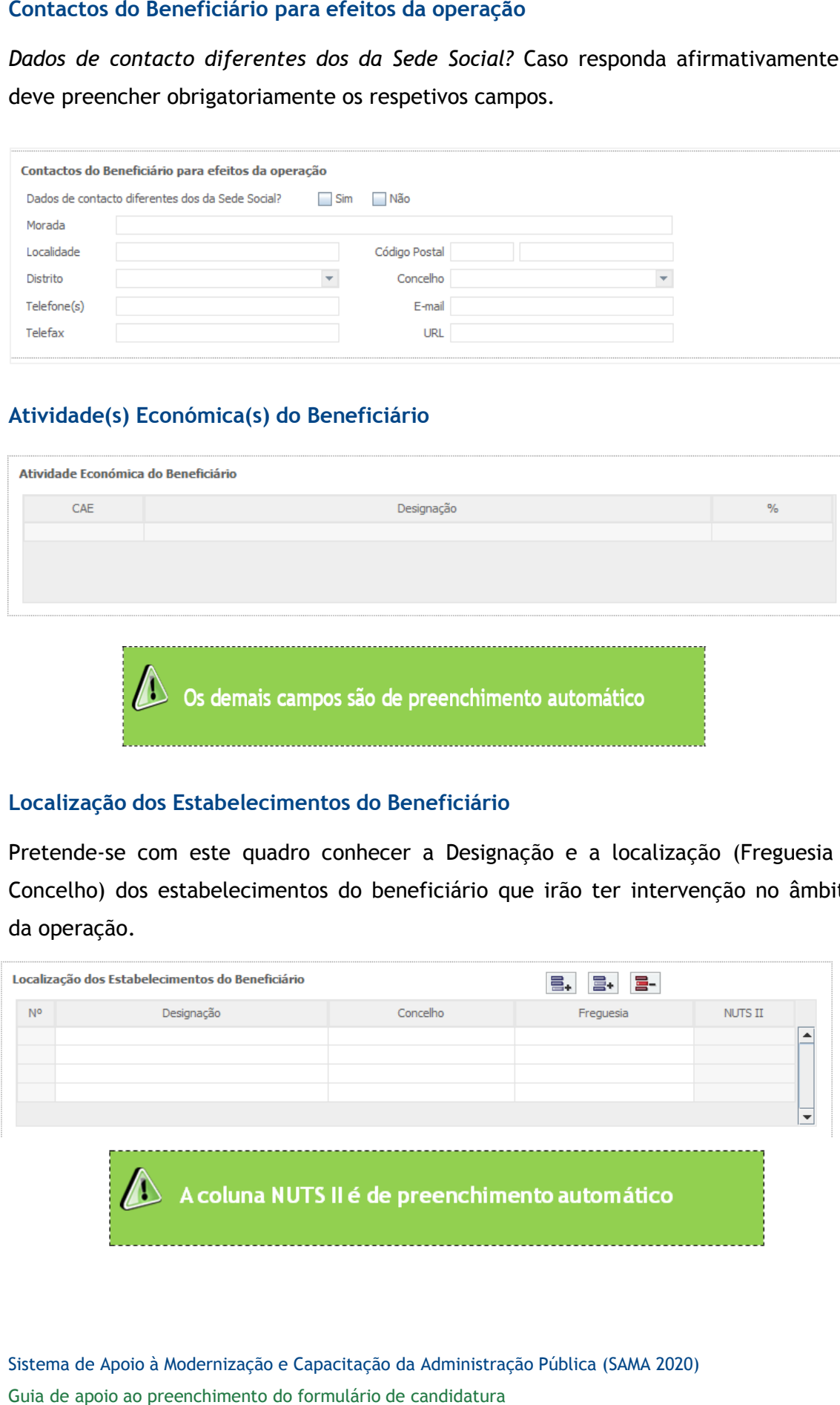

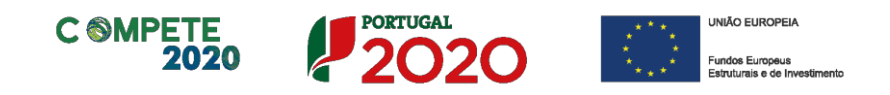

# <span id="page-12-0"></span>**Página 4 – Caracterização da Atividade do beneficiário**

Deverão ser descritos o objeto, atribuições e competências legais do beneficiário, justificando a sua conformidade com a tipologia e os objetivos da operação que pretende implementar.

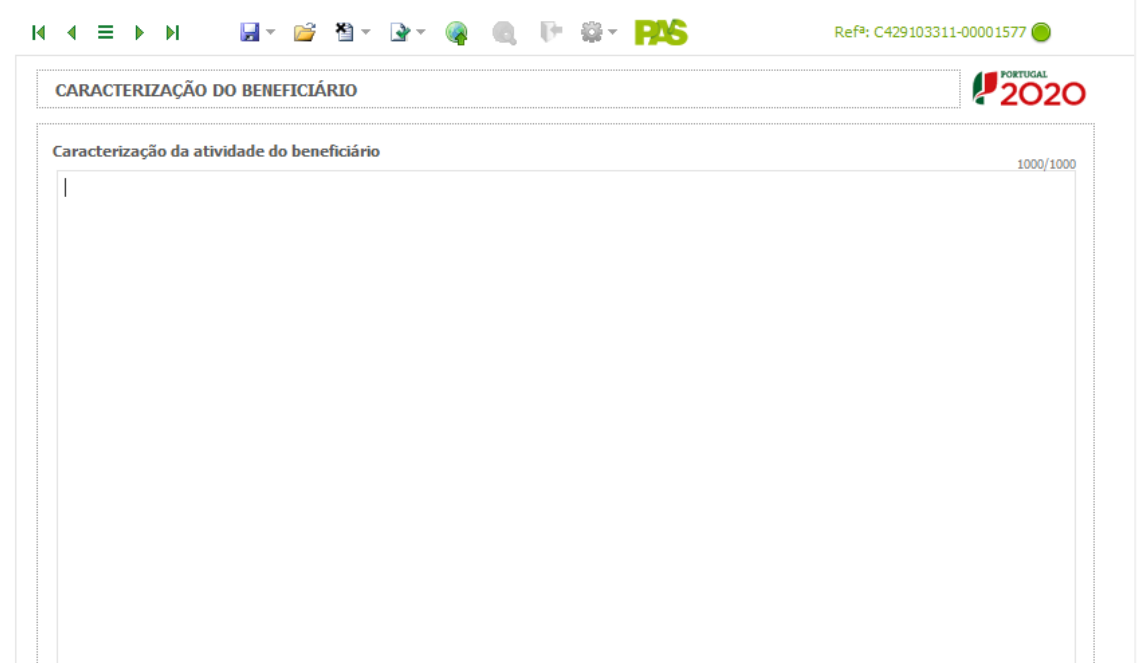

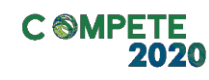

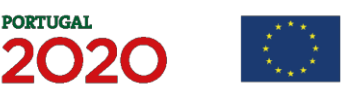

**JNIÃO EUROPEIA** 

## **Descrição e Tipologia da Operação**

Pretende-se que seja indicado o **Acrónimo** ou designação abreviada para a operação a implementar (o qual será utilizado para identificar a mesma), que não deverá ter mais de 30 caracteres. Na sua formulação, deverão ser usados unicamente números ou letras, não sendo admissíveis outro tipo de símbolos ou caracteres.

Deverá ser selecionada a **Tipologia da Operação** a que se candidata, de entre as previstas no AAC, bem como indicar outras Tipologias com as quais a operação eventualmente se relacione, de entre as previstas no Regulamento do SAMA 2020.

<span id="page-13-0"></span>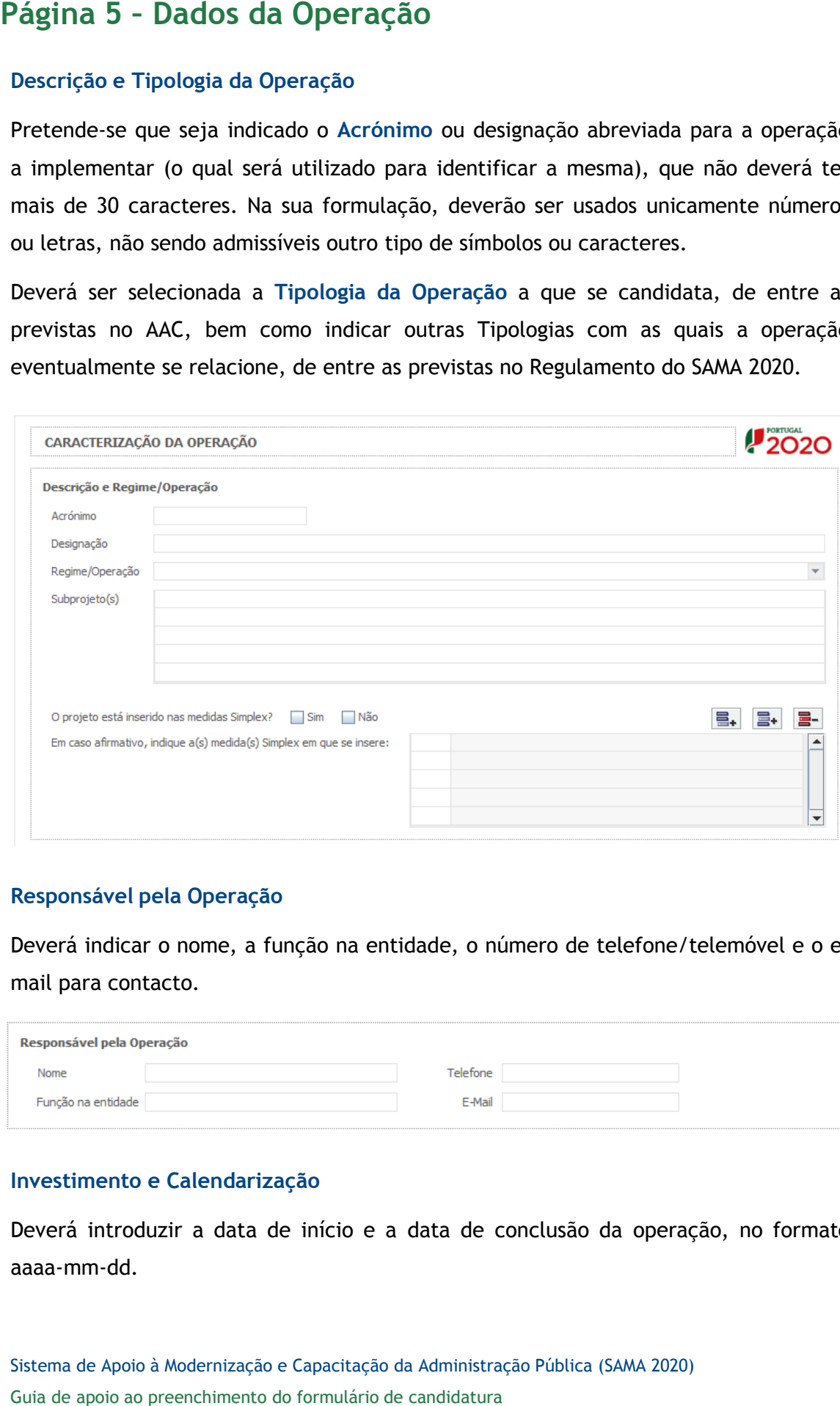

## **Responsável pela Operação**

Deverá indicar o nome, a função na entidade, o número de telefone/telemóvel e o email para contacto.

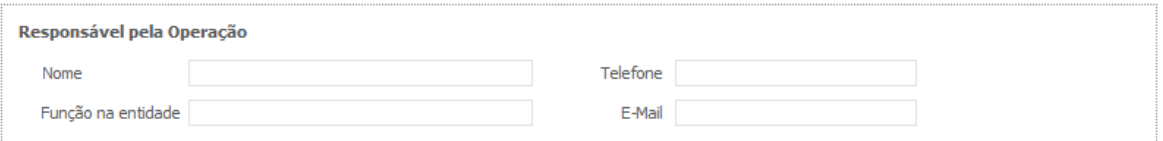

## **Investimento e Calendarização**

Deverá introduzir a data de início e a data de conclusão da operação, no formato aaaa-mm-dd.

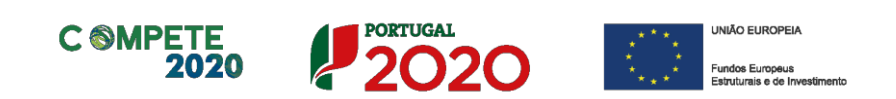

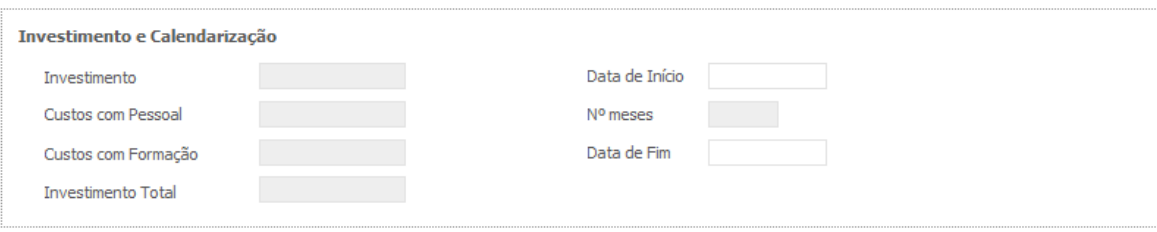

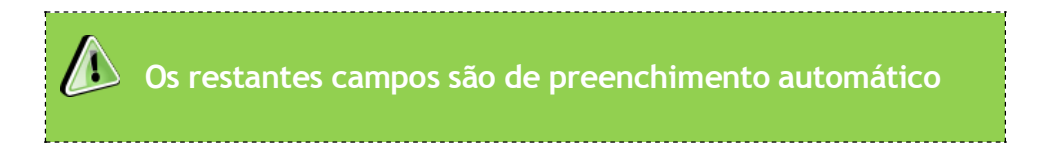

## **Outras operações no âmbito do SAMA 2020**

Deverá identificar outras operações eventualmente aprovadas e realizadas no âmbito do SAMA 2020.

## **Outras operações no âmbito do QREN**

Deverá identificar outras operações relevantes eventualmente aprovadas e realizadas no âmbito do QREN.

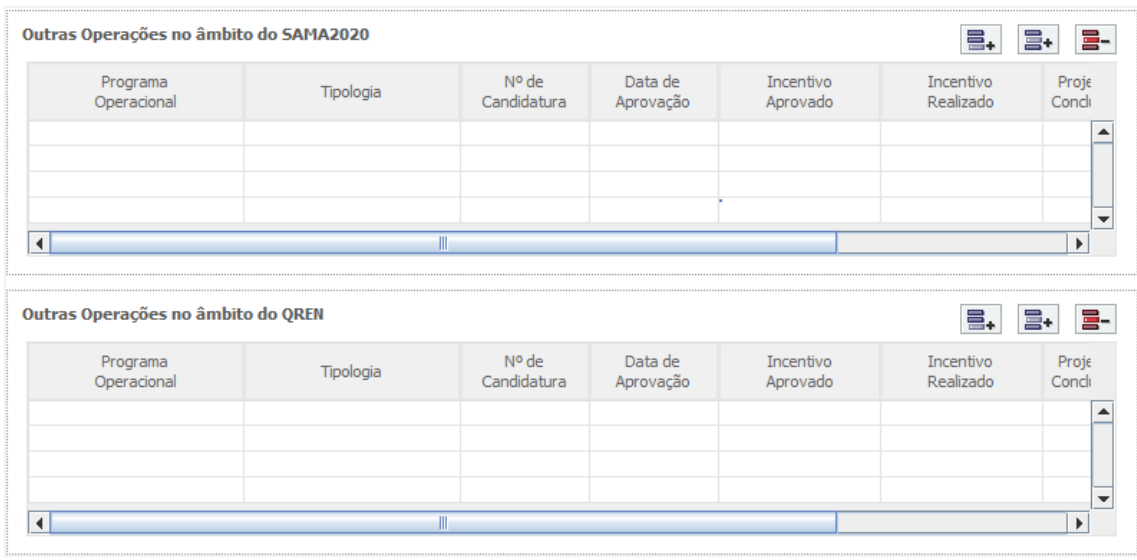

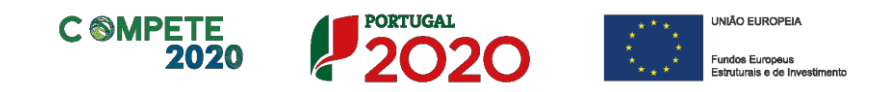

## **Diagnóstico**

Neste campo, deverá ser apresentado um diagnóstico atual da realidade visada com a realização da operação, que permita fundamentar as opções de investimento efetuadas.

<span id="page-15-0"></span>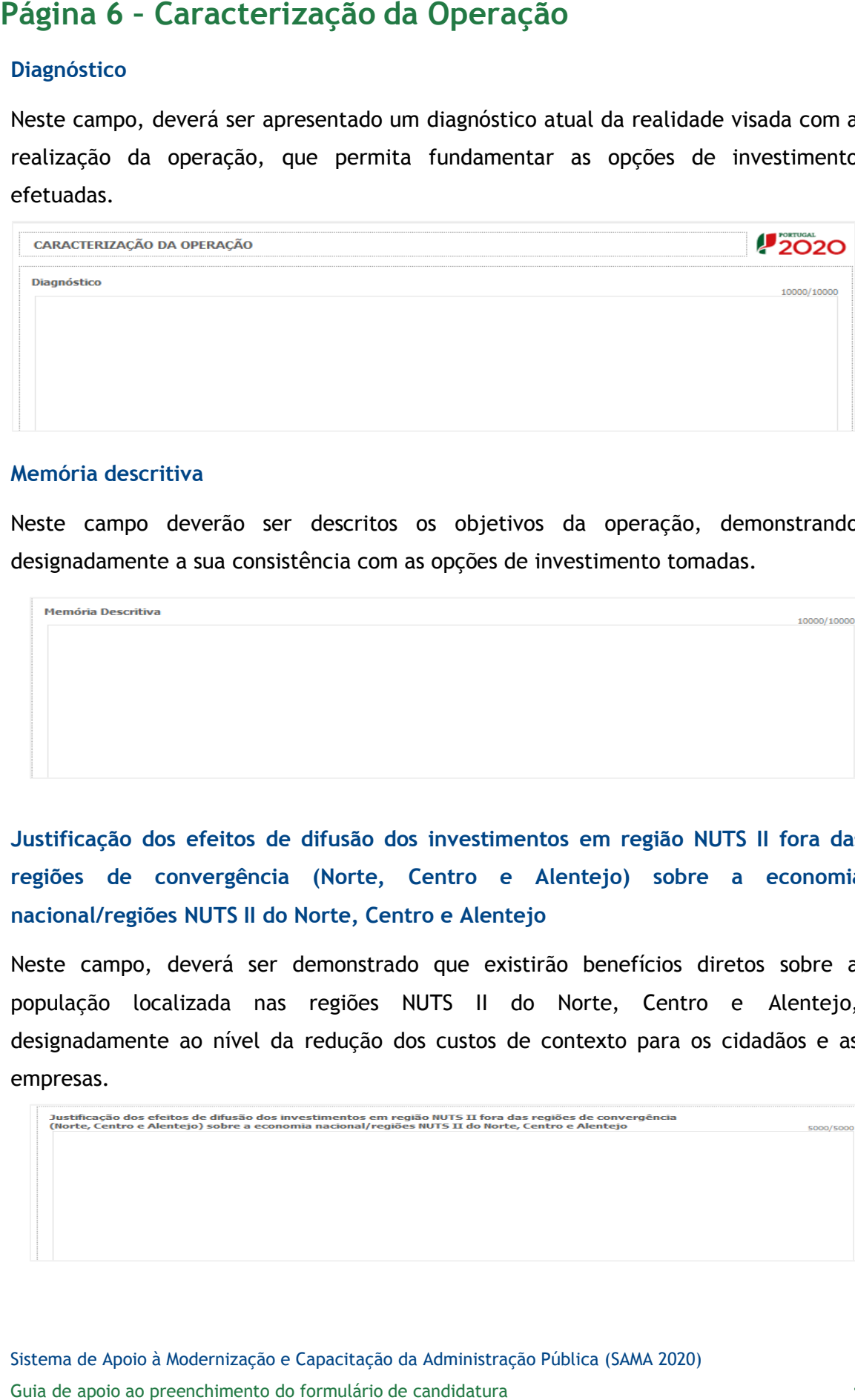

## **Memória descritiva**

Neste campo deverão ser descritos os objetivos da operação, demonstrando designadamente a sua consistência com as opções de investimento tomadas.

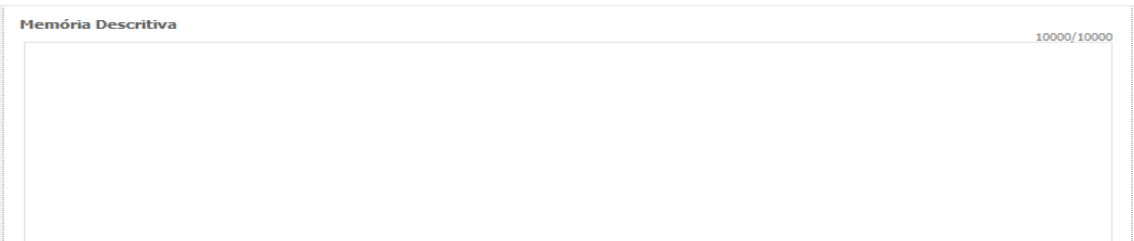

**Justificação dos efeitos de difusão dos investimentos em região NUTS II fora das regiões de convergência (Norte, Centro e Alentejo) sobre a economia nacional/regiões NUTS II do Norte, Centro e Alentejo**

Neste campo, deverá ser demonstrado que existirão benefícios diretos sobre a população localizada nas regiões NUTS II do Norte, Centro e Alentejo, designadamente ao nível da redução dos custos de contexto para os cidadãos e as empresas.

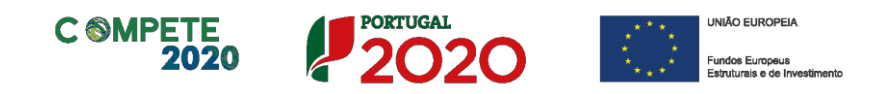

# <span id="page-16-0"></span>**Página 7 – Operações em Copromoção**

## **Outras Entidades envolvidas na operação em copromoção**

Deverão ser identificadas as demais entidades beneficiárias: NIF e Designação (esta é de preenchimento automático).

# **Fatores que induziram a opção pela modalidade de operação em copromoção**

Deverão ser explicitados os fatores que justificam a opção pela operação em copromoção.

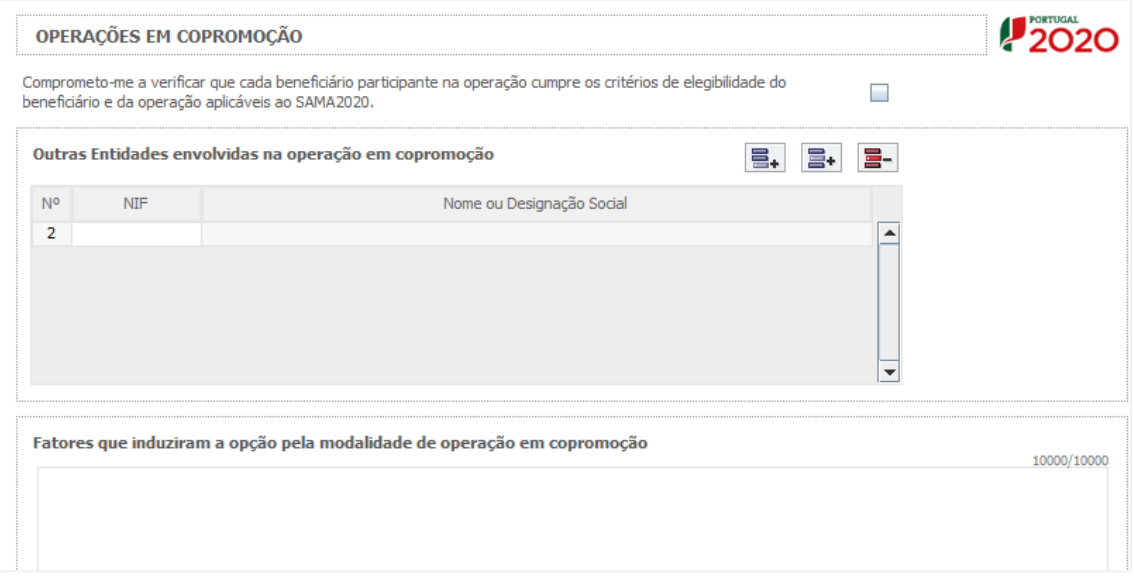

# **Nota: No caso de operações em copromoção, deverão ser preenchidas as informações constantes nas páginas 7.1 e 7.2 em relação a cada beneficiário.**

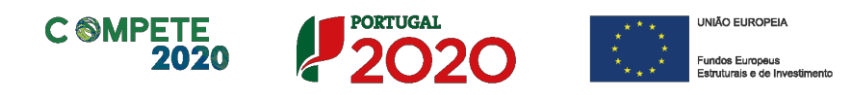

# **(Caracterização do Beneficiário)**

Para o preenchimento destas páginas, relativamente a cada copromotor para além do beneficiário líder, valem instruções idênticas às da Página 3.

<span id="page-17-0"></span>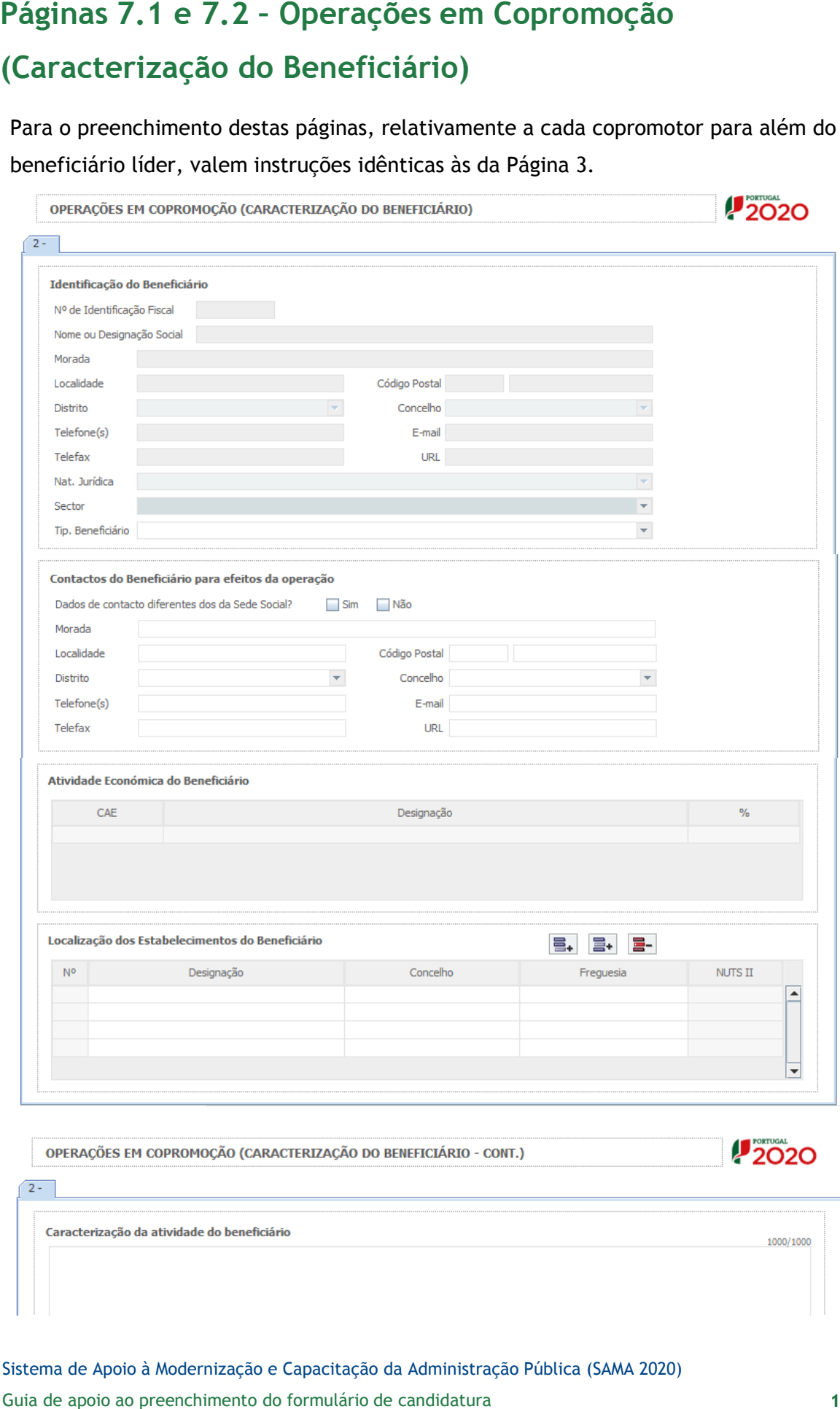

Sistema de Apoio à Modernização e Capacitação da Administração Pública (SAMA 2020)

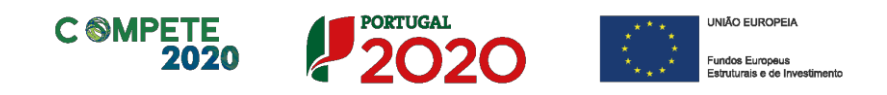

# <span id="page-18-0"></span>**Página 8 – Pessoal Técnico a Afetar à Operação**

**Pessoal técnico do beneficiário a afetar à operação** – Deverá ser identificado o pessoal técnico a afetar à operação de acordo com os seguintes campos:

- **NIF**  Número de Identificação Fiscal.
- **Nome** Indicar o nome do técnico a afetar à operação.
- **Categoria profissional** Selecionar, na tabela, a correspondente categoria profissional do pessoal a afetar à operação.
- **Nível de qualificação** Selecionar o nível de qualificação do pessoal a afetar à operação (tendo por referência a Portaria n.º 782/2009, de 23 de Julho), a saber:
	- Nível 1 2.º ciclo do ensino básico;
	- Nível 2 3.º ciclo do ensino básico obtido no ensino regular ou por percursos de dupla certificação;
	- Nível 3 Ensino secundário vocacionado para prosseguimento de estudos de nível superior;
	- Nível 4 Ensino secundário obtido por percursos de dupla certificação ou ensino secundário vocacionado para prosseguimento de estudos de nível superior acrescido de estágio profissional — mínimo de seis meses;
	- Nível 5 Qualificação de nível pós-secundário não superior com créditos para o prosseguimento de estudos de nível superior;
	- Nível 6 Licenciatura;
	- Nível 7 Mestrado;
	- Nível 8 Doutoramento.
- **Entidade beneficiária** Identificar a entidade beneficiária a que o técnico se encontra vinculado.
- **Estabelecimento** Indicar o estabelecimento em que o técnico exerce as suas funções.

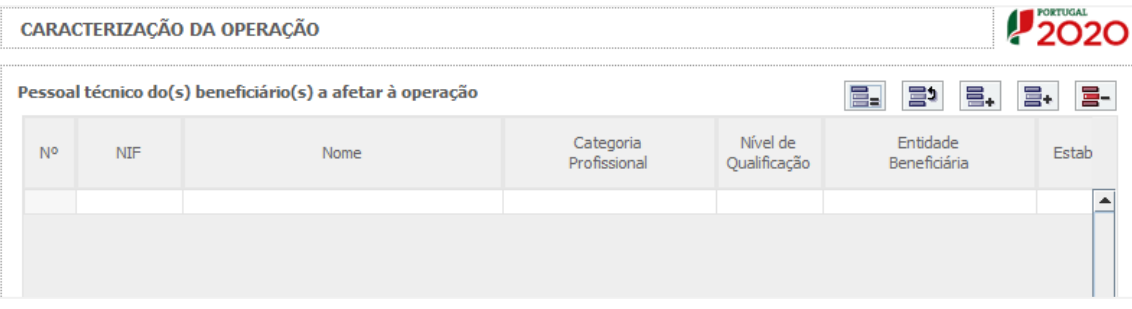

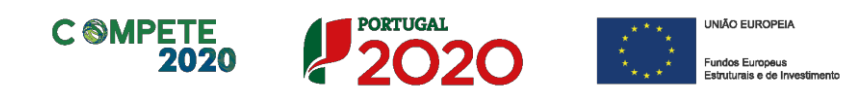

- beneficiário deverá ser identificado o respetivo conteúdo funcional da participação e o número de horas que estarão afetos à operação em cada ano.
- **Taxa de encargos sociais** Indicar a percentagem de contribuição obrigatória suportada pelo beneficiário relativamente a cada técnico.
- **Horas de trabalho semanais** Indicar o número de horas semanais do período normal de trabalho de cada técnico.
- **Remuneração bruta mensal** Indicar a remuneração base auferida por cada técnico, que conste na declaração mais recente de remunerações declarada pelo beneficiário para efeitos de proteção social do trabalhador.

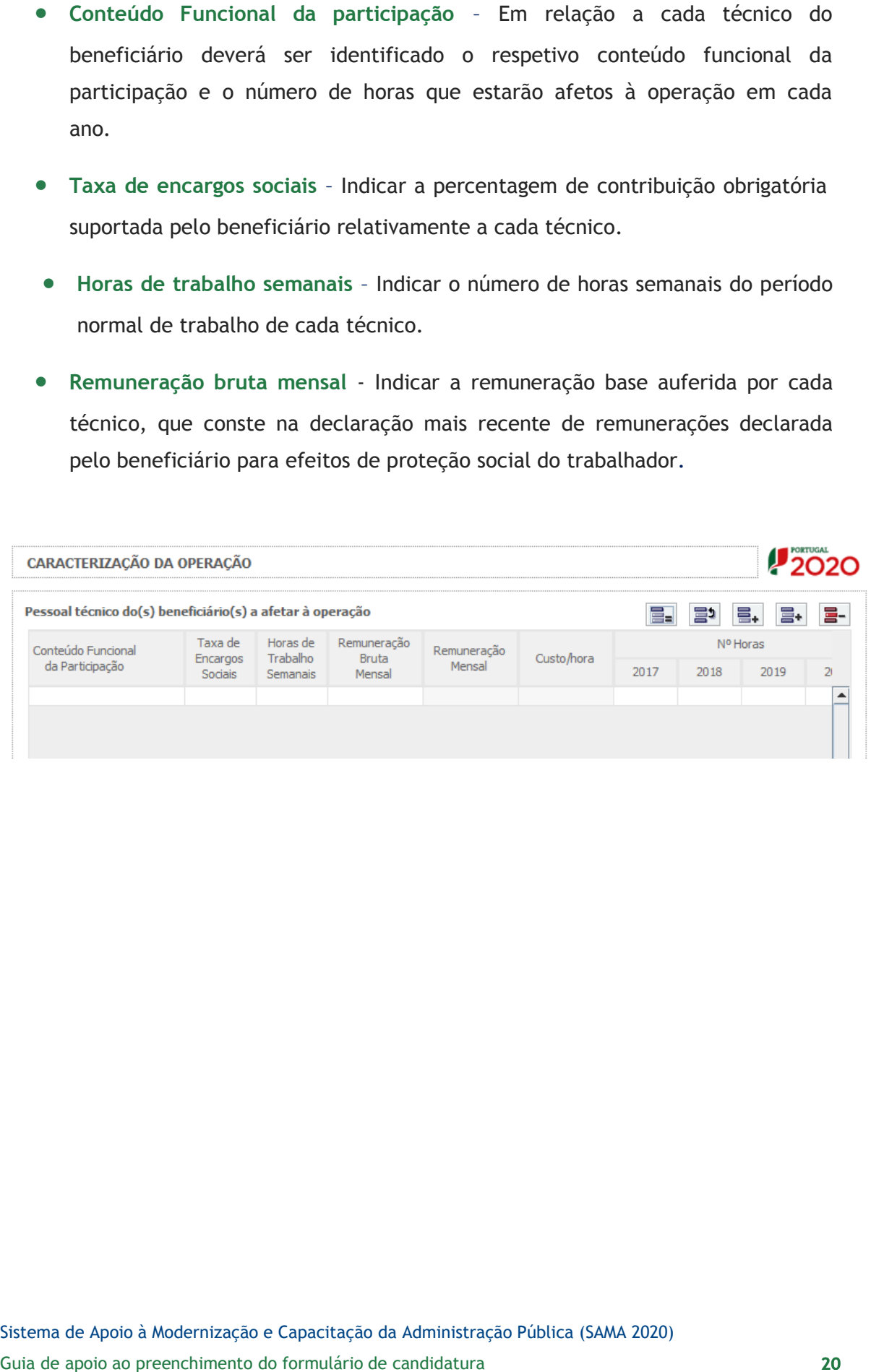

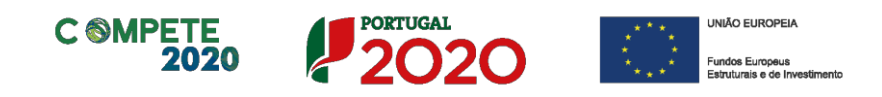

# <span id="page-20-0"></span>**Página 9 – Lista de Atividades de Operação**

## **Identificação das Atividades da Operação**

Deverão ser identificadas as atividades previstas com a realização da operação de acordo com os seguintes campos:

- **Designação da atividade** Designação em função da organização específica da operação
- **Tipo de atividade –** Deverá enquadrar cada atividade na tipologia de atividades constantes da tabela
- **Datas de início e de fim** Indicar as datas de início e fim das atividades da operação
- **Atividade prioritária** Escolher a opção Sim ou Não
- **Entidade Beneficiária** Deverá indicar a entidade responsável pela coordenação/ execução da atividade
- **Custos de Manutenção** Deverá indicar os custos de manutenção da atividade

# **Articulação entre as Atividades da Operação**

Neste campo deverá ser salientado o modo como as atividades se articulam entre si, tendo em vista a prossecução dos objetivos da operação.

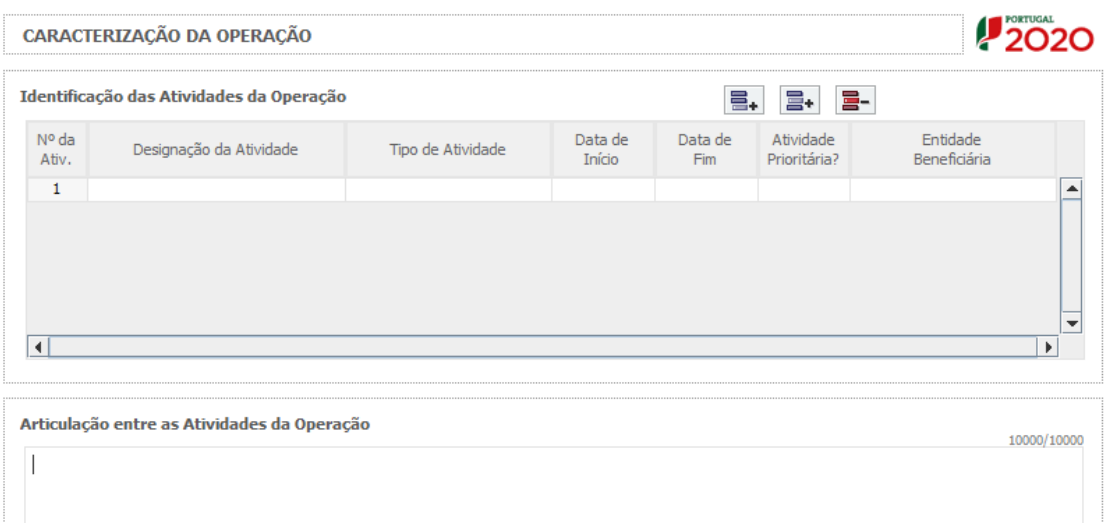

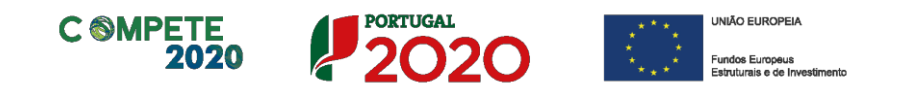

**Identificação dos objetivos da atividade –** Neste campo deverão ser identificados os objetivos específicos de cada atividade da operação.

<span id="page-21-0"></span>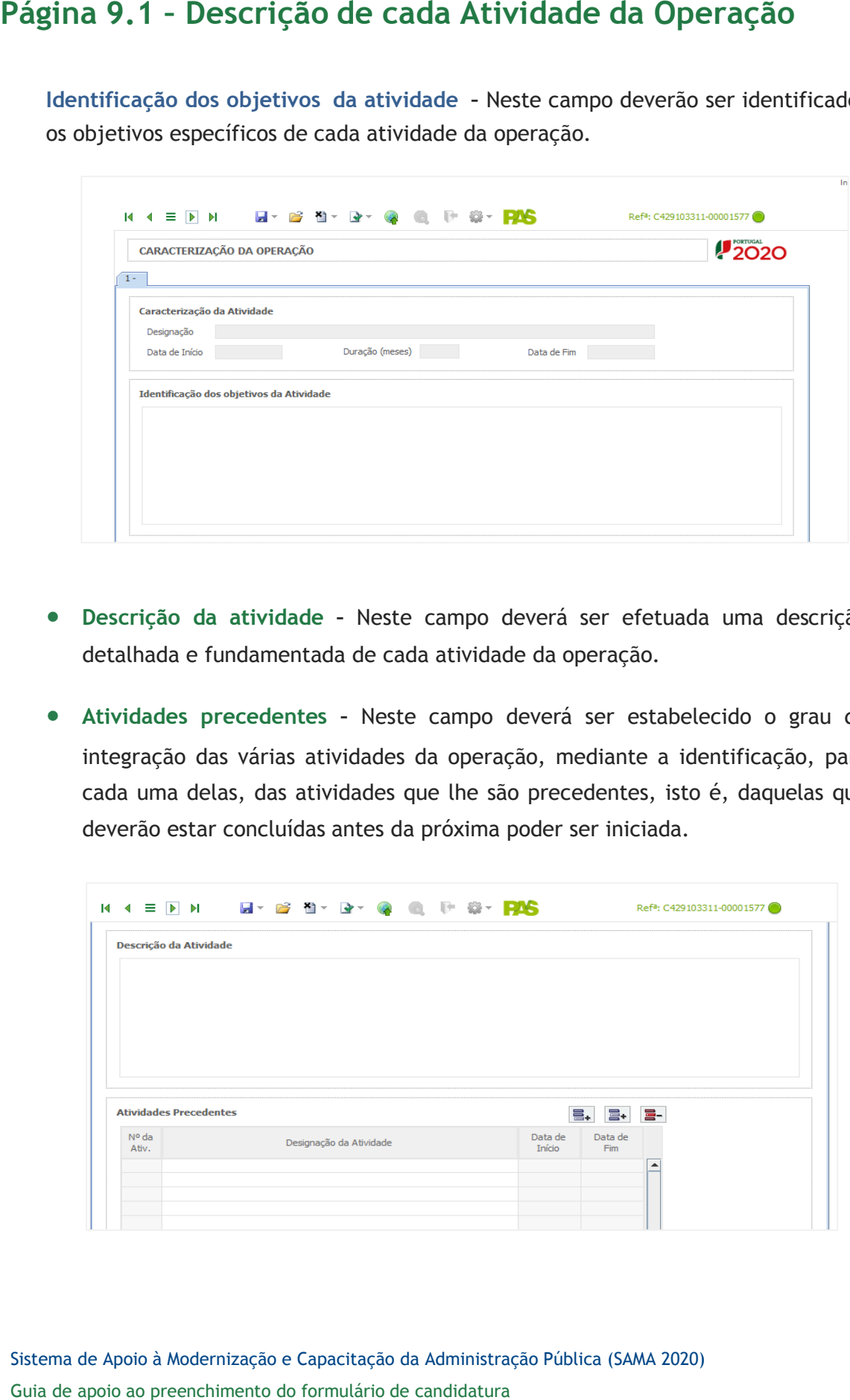

- **Descrição da atividade –** Neste campo deverá ser efetuada uma descrição detalhada e fundamentada de cada atividade da operação.
- **Atividades precedentes –** Neste campo deverá ser estabelecido o grau de integração das várias atividades da operação, mediante a identificação, para cada uma delas, das atividades que lhe são precedentes, isto é, daquelas que deverão estar concluídas antes da próxima poder ser iniciada.

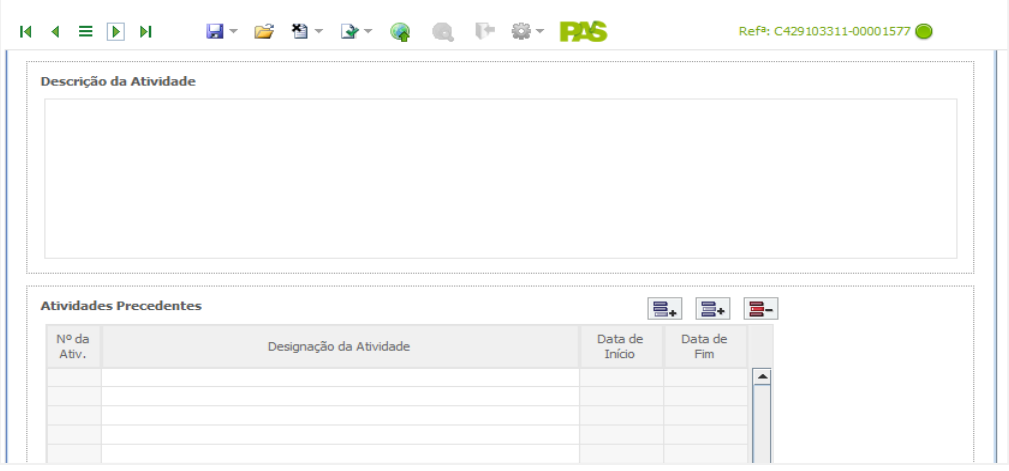

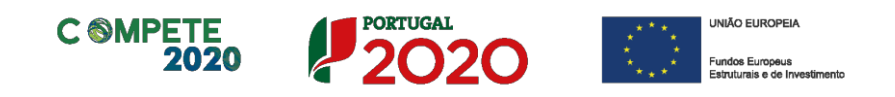

# <span id="page-22-0"></span>**Página 9.2 – Resultados de cada Atividade da Operação**

- **Resultados e calendário da atividade –** Neste campo deverão ser identificados os resultados previstos com a realização de cada atividade, bem como indicada a data em que serão obtidos, a qual deverá estar compreendida no período de realização da atividade.
- **Justificação da calendarização –** Neste campo deverá ser identificada a fundamentação que suporta a calendarização estabelecida.

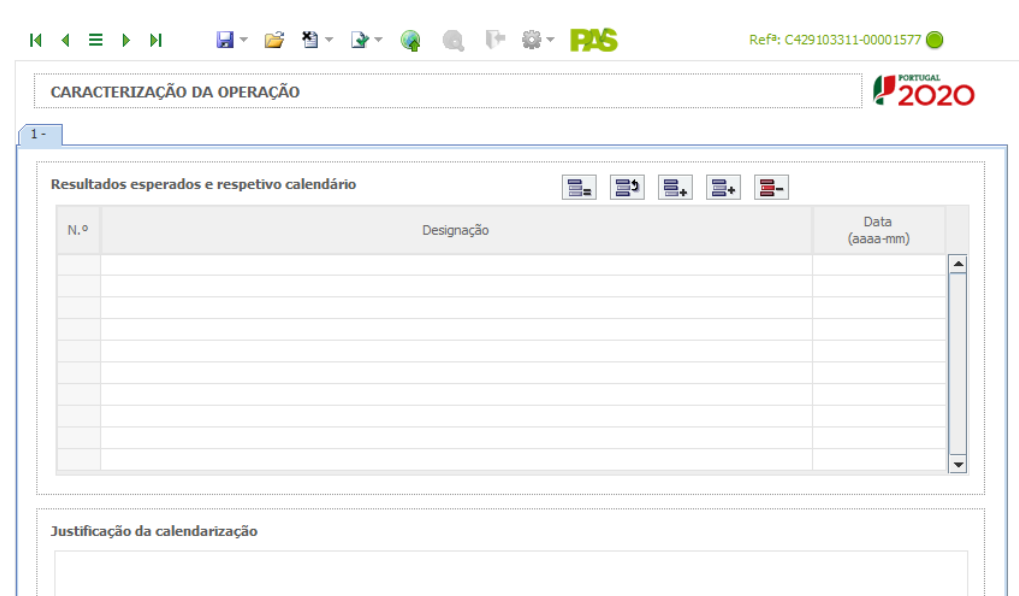

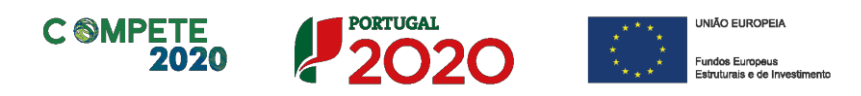

## **Quadro de Investimentos**

Neste quadro devem classificar-se os investimentos previstos na operação, devendo os mesmos ser desagregados de tal forma que se possa associar, a cada montante de investimento:

- Um único calendário de aquisição;
- Uma única tipologia de despesas elegíveis e/ou não elegíveis;
- Uma única classificação de despesas públicas;
- Uma única atividade;
- Um só estabelecimento.

Considera-se "rubrica de investimento**"** um item do investimento, efetuado ou a efetuar, que disponha de um documento de suporte (fatura, fatura pró-forma, orçamento, contrato, procedimento de contratação), os quais deverão constar do *Dossier* da Operação.

Cada rubrica deve ser suportada por apenas um documento, embora se admita que o mesmo suporte mais do que uma rubrica. Neste caso, a numeração do documento deverá abranger todas as rubricas a que se refere.

<span id="page-23-0"></span>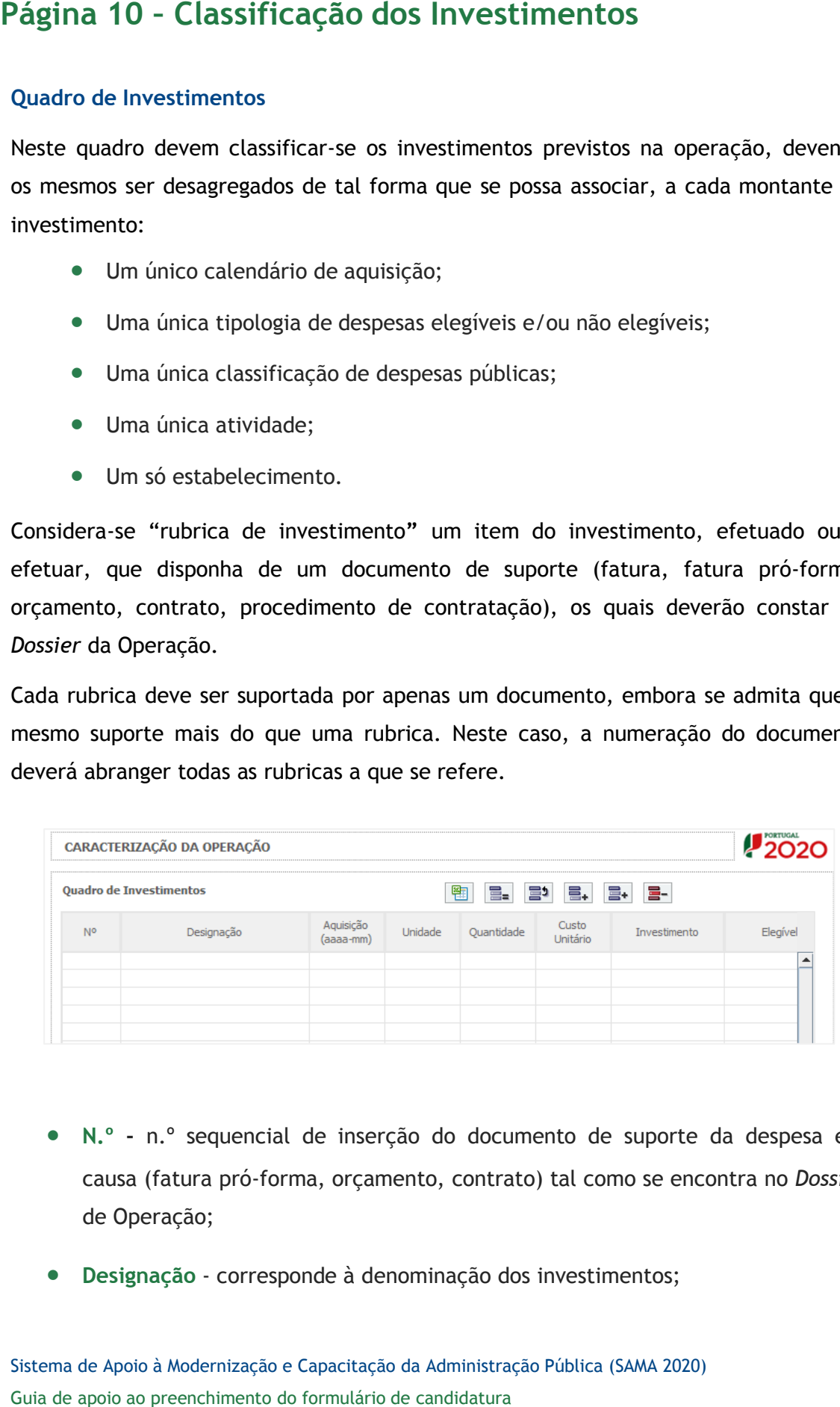

- **N.º -** n.º sequencial de inserção do documento de suporte da despesa em causa (fatura pró-forma, orçamento, contrato) tal como se encontra no *Dossier*  de Operação;
- **Designação** corresponde à denominação dos investimentos;

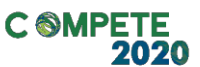

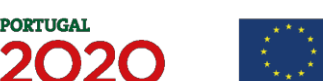

UNIÃO EUROPEIA

- **Aquisição (aaaa-mm)** corresponde à data em que a aquisição foi ou será realizada;
- **Unidade -** corresponde à unidade de medida dos investimentos;
- **Quantidade** corresponde à quantidade que se pretende adquirir;
- **Custo unitário** corresponde ao custo de cada unidade a adquirir;
- **Investimento** corresponde ao montante de investimento previsto na rubrica (deduzido do Imposto sobre o Valor Acrescentado - IVA - sempre que o beneficiário seja sujeito passivo deste imposto e possa exercer o direito à sua dedução);
- **Elegível** corresponde ao valor elegível de cada rubrica, conforme o Regulamento do SAMA 2020;

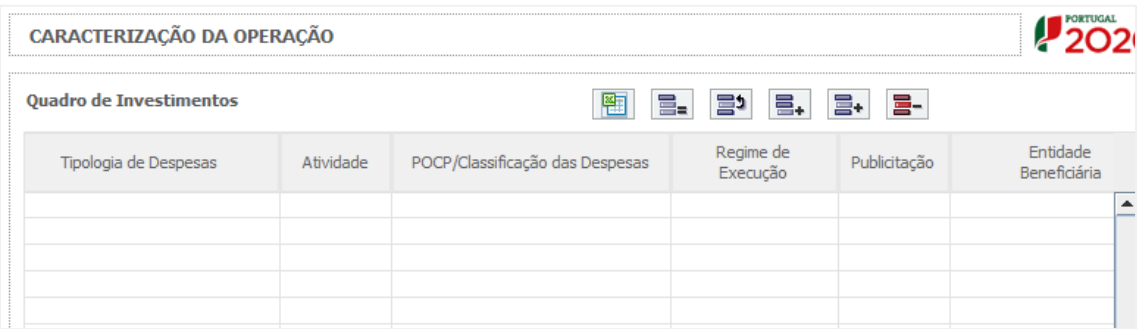

- **Tipologia de despesas** deverá ser selecionado, na respetiva tabela, o tipo de despesa, classificado como "elegível" ou como "não elegível", de acordo com o Regulamento do SAMA 2020;
- **Atividade -** deverá ser identificada a atividade no âmbito da qual a aquisição será efetuada;
- **POCP/Classificação das Despesas -** deverá ser selecionada a correspondente rubrica de classificação das despesas públicas, de acordo com a tabela do formulário (elaborada à luz do Decreto-Lei n.º 26/2002, de 14 de Fevereiro);
- **Regime de execução –** deverá ser identificado o procedimento escolhido para efeitos da respetiva adjudicação/contratação realizada ou a realizar, no respeito com os normativos legais em matéria de contratação pública;

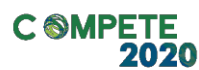

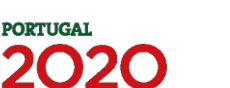

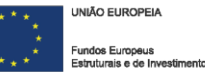

- regime de execução selecionado;
- **Entidade beneficiária** deverá ser identificado o beneficiário ou copromotor da operação;
- **Fublicitação -** deverá ser identificado o meio de publicitação inerente ao regime de execução selectonado;<br> **Estab.** (Estabelecimento da Operação) encontra-se indexada ao quadro<br>
anteriormente preenchido no formulário, **Estab.** (Estabelecimento da Operação) - encontra-se indexada ao quadro anteriormente preenchido no formulário, designado por "Localização dos Estabelecimentos do Beneficiário" (pág.3), pelo que apenas deve ser selecionado o estabelecimento respetivo;
	- **Concelho** e **NUTS II**  são de preenchimento automático, encontrando-se indexadas ao preenchimento da coluna Estab. e à informação introduzida no quadro "Localização dos Estabelecimentos do Beneficiário" (pág.3).

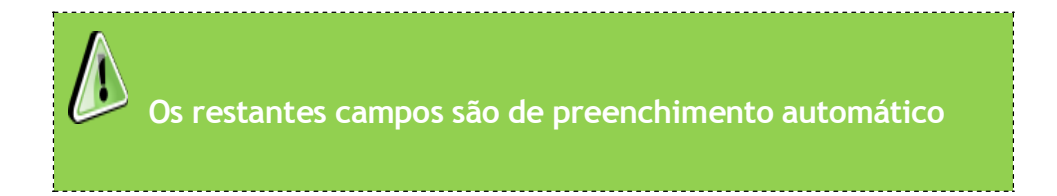

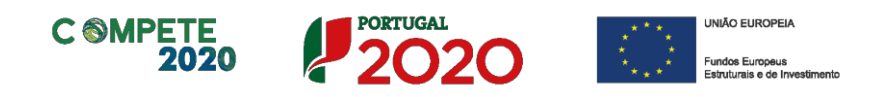

# <span id="page-26-0"></span>**Página 11 – Disposições Legais, Pareceres Prévios e Normas Técnicas**

Neste campo deverão ser identificadas as disposições legais aplicáveis ao arranque da operação, designadamente em matéria de licenciamentos e autorizações prévias, bem como a forma como serão implementados os princípios orientadores e normas técnicas que lhes sejam aplicáveis, tendo particularmente em conta a sua adequação e contributo para a prossecução das prioridades nacionais estabelecidas em matéria de modernização administrativa e/ou administração eletrónica.

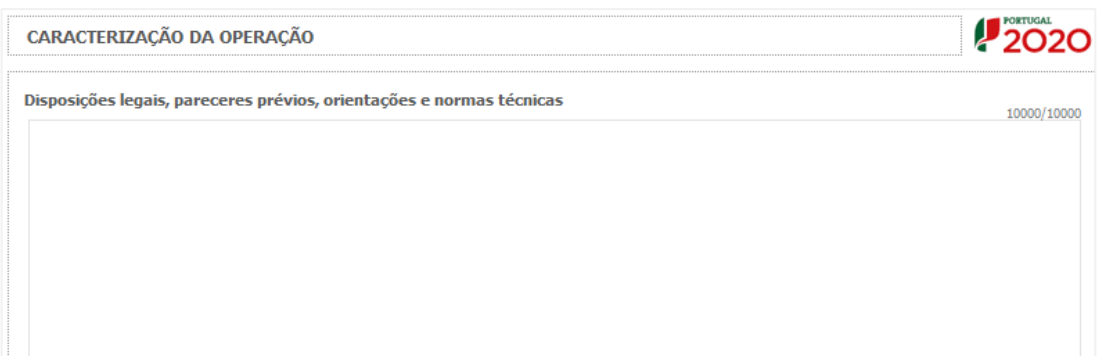

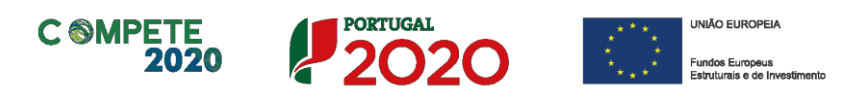

# <span id="page-27-0"></span>**Página 12 – Indicadores do Programa**

## **Indicadores do PO**

Deverá quantificar e/ou responder afirmativa ou negativamente aos indicadores do

Programa Operacional mencionados, nos momentos pré-operação e pós-operação.

## **População alvo diretamente beneficiada pela operação**

- População servida pela(s) entidade(s) beneficiária(s) Deverá quantificar a população nos momentos pré-operação e pós-operação;
- População servida pela operação Deverá quantificar a população que se espera servir em resultado da implementação da operação.

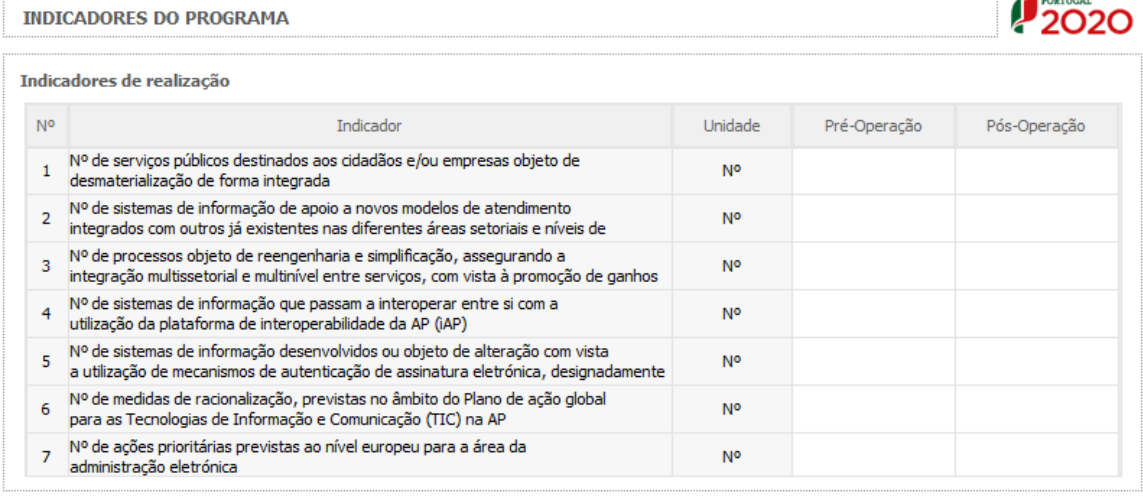

Indicadores de resultado

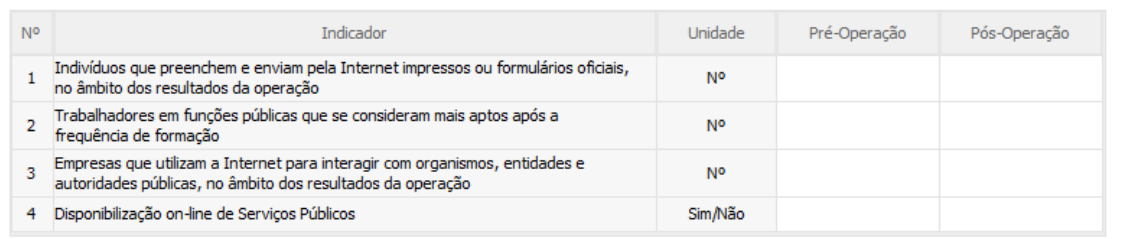

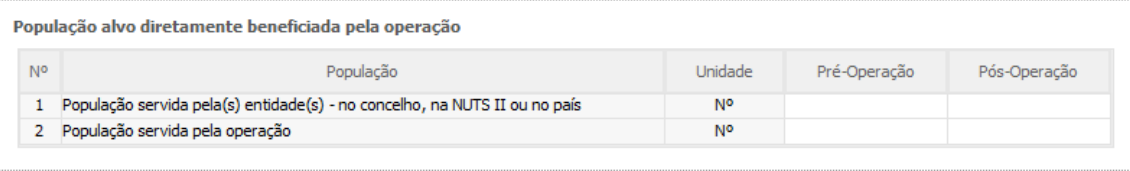

Observações - Pressupostos, Fontes de informação e bases de cálculo

Sistema de Apoio à Modernização e Capacitação da Administração Pública (SAMA 2020) Guia de apoio ao preenchimento do formulário de candidatura

10000/10000

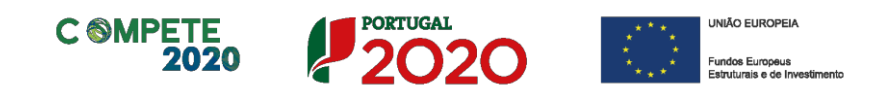

# <span id="page-28-0"></span>**Página 13 – Impacto e Sustentabilidade**

**Impacto e mérito da operação** - Neste campo, deverão ser explicitados os impactos e resultados esperados com a implementação da Operação, designadamente aos níveis:

- **Interno à entidade** demonstrando as transformações qualitativas esperadas nas funções regulares do beneficiário, em termos da eficiência e eficácia dos serviços;
- **Interno à Administração Pública**  demonstrando o potencial de demonstração e de disseminação dos resultados para outras entidades públicas;
- **Externo** demonstrando as melhorias esperadas na qualidade e eficácia do atendimento aos cidadãos e empresas;

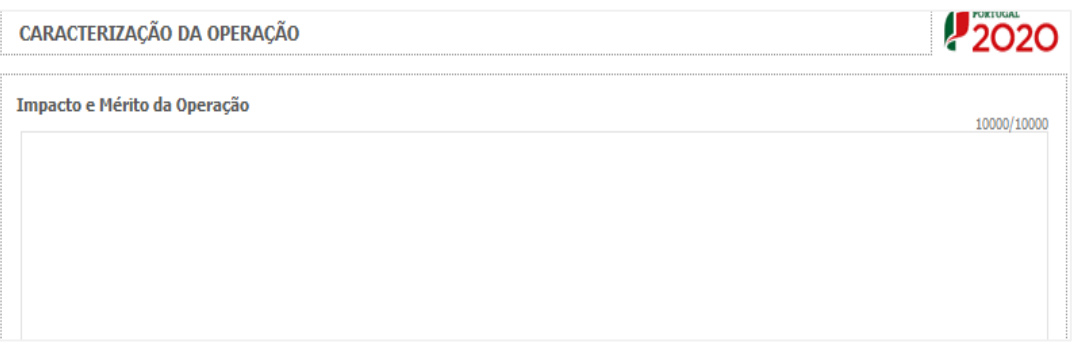

**Plano de Sustentabilidade** - Neste campo, deverá ser explicitado um plano que demonstre de que forma os resultados da operação serão incorporados nas atividades do beneficiário.

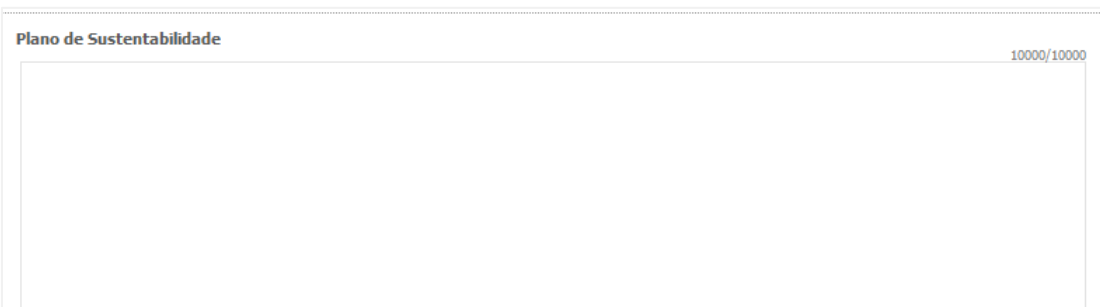

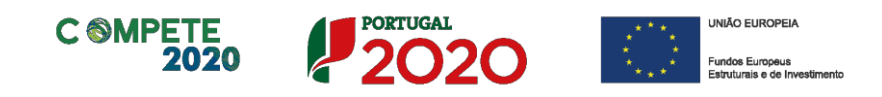

# <span id="page-29-0"></span>**Páginas 14 e 15 – Mérito da Operação**

## **Mérito da Operação – Critérios A e B**

- Nestas páginas deverá ser evidenciado e fundamentado de que forma a operação se enquadra e é valorizável no âmbito dos vários critérios de seleção definidos.
- O grau de detalhe da fundamentação a apresentar deve ter em conta as informações já inscritas nas anteriores páginas do formulário e destacar os aspetos não suficientemente desenvolvidos.
- A não prestação, no formulário, de informação passível de aplicação à análise de um determinado critério, poderá implicar a não valorização do mesmo, em sede de análise.

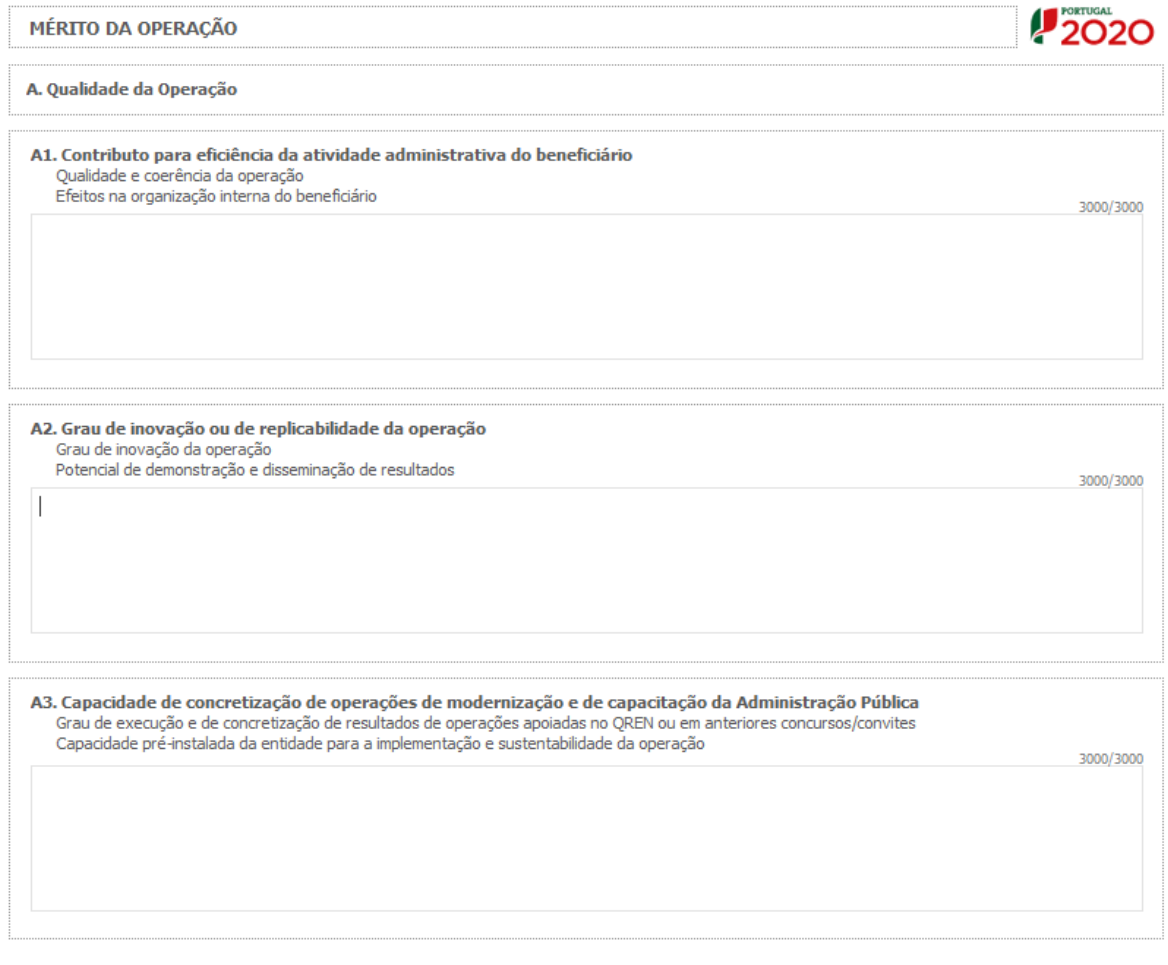

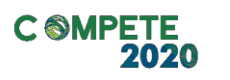

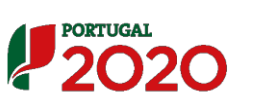

**UNIÃO EUROPEIA** Fundos Europeus<br>Estruturais e de Ir

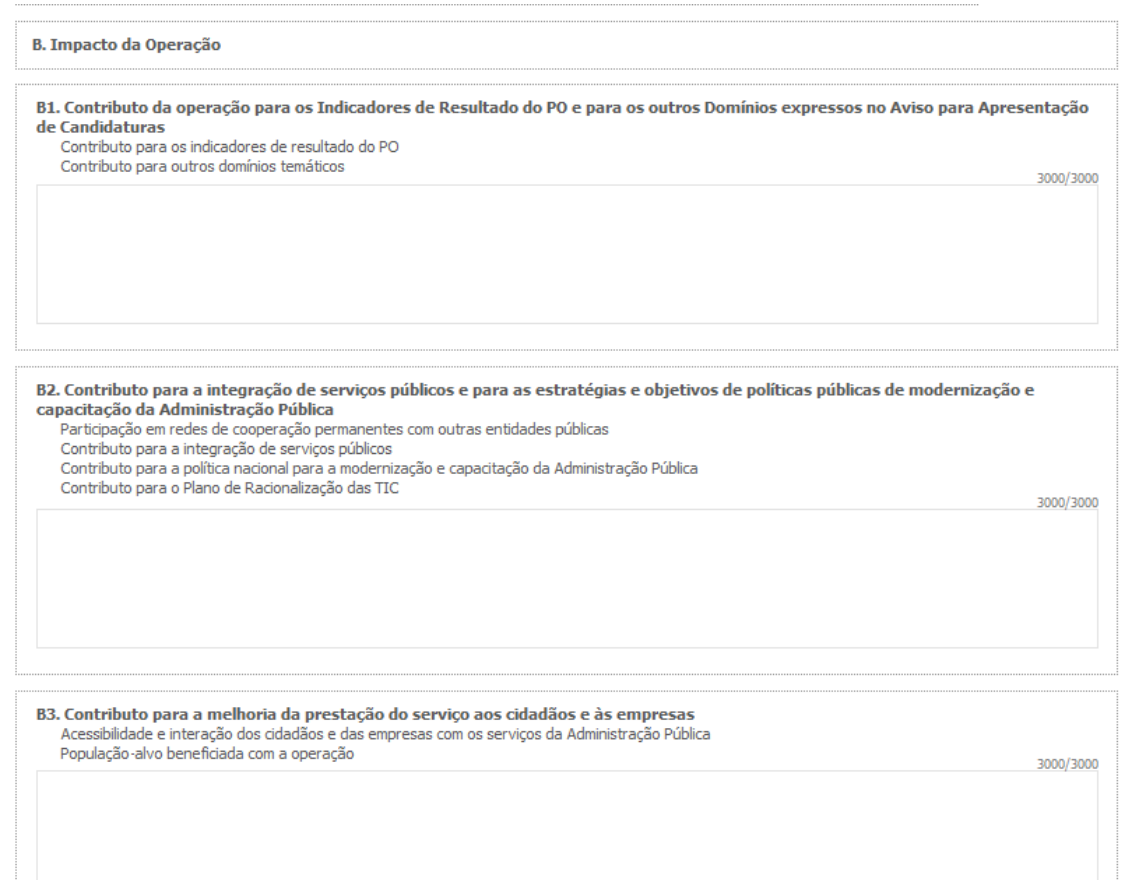

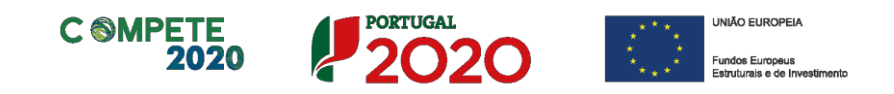

# <span id="page-31-0"></span>**Página 16 – Caracterização da operação**

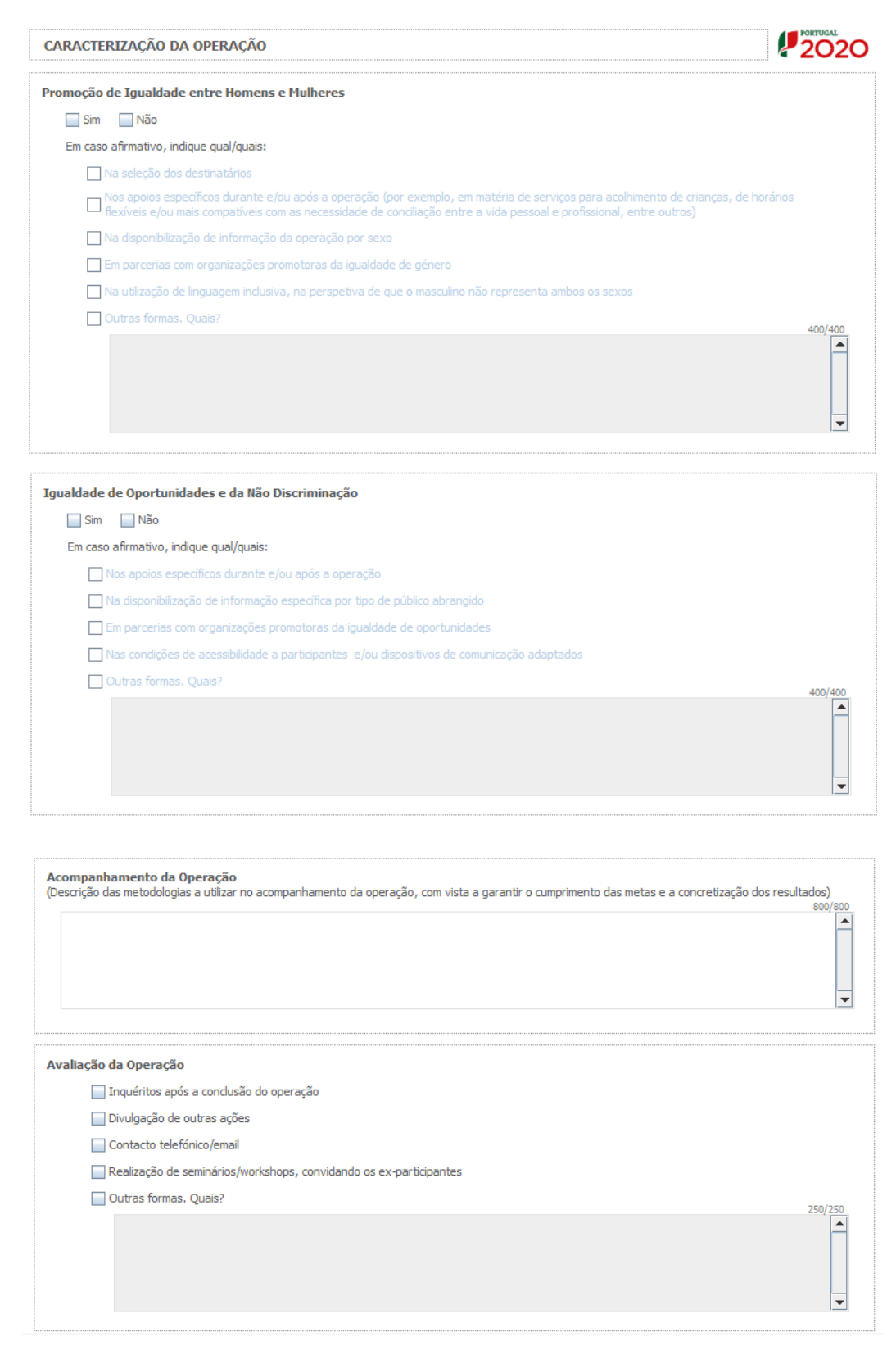

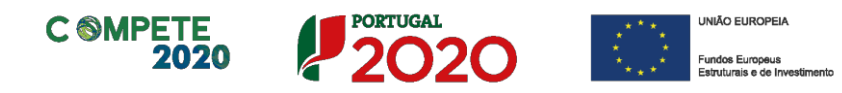

As páginas 17 a 21 (seguintes) apenas são de preenchimento obrigatório caso a operação inclua investimentos em formação profissional.

# <span id="page-32-0"></span>**Página 17 – Cursos de Formação profissional**

**Cursos de Formação Profissional –** Nesta página deverão ser identificados os cursos de formação profissional que a entidade pretende realizar, indicando:

- **A designação do curso;**
- **O nível do curso -** devendo ser selecionado o nível de qualificação (tendo por referência a Portaria n.º 782/2009, de 23 de Julho), a saber:
	- Nível 1 2.º ciclo do ensino básico;
	- Nível 2 3.º ciclo do ensino básico obtido no ensino regular ou por percursos de dupla certificação;
	- Nível 3 Ensino secundário vocacionado para prosseguimento de estudos de nível superior;
	- Nível 4 Ensino secundário obtido por percursos de dupla certificação ou ensino secundário vocacionado para prosseguimento de estudos de nível superior acrescido de estágio profissional — mínimo de seis meses;
	- Nível 5 Qualificação de nível pós secundário não superior, com créditos para o prosseguimento de estudos de nível superior;
	- Nível 6 Licenciatura.
- **O n.º total de horas do curso, divididas entre horas em regime laboral e pós-laboral;**
- **Áreas de Educação e Formação –** Neste campo, deverá proceder-se à classificação de cada curso tendo em conta a tabela de CNAEF - Classificação Nacional das Áreas de Educação e Formação (Portaria 256/2005 de 16 de Março).

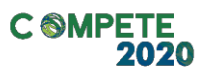

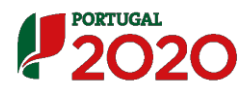

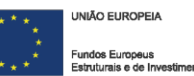

2020 **DADOS DO PROJETO** Lista de Cursos de Formação Profissional 를.  $\Xi$ +  $E -$ Área de Educação<br>e Formação Entidade<br>Beneficiária  $N<sup>o</sup>$ Designação Nível  $\overline{\phantom{0}}$  $\overline{\phantom{a}}$ 

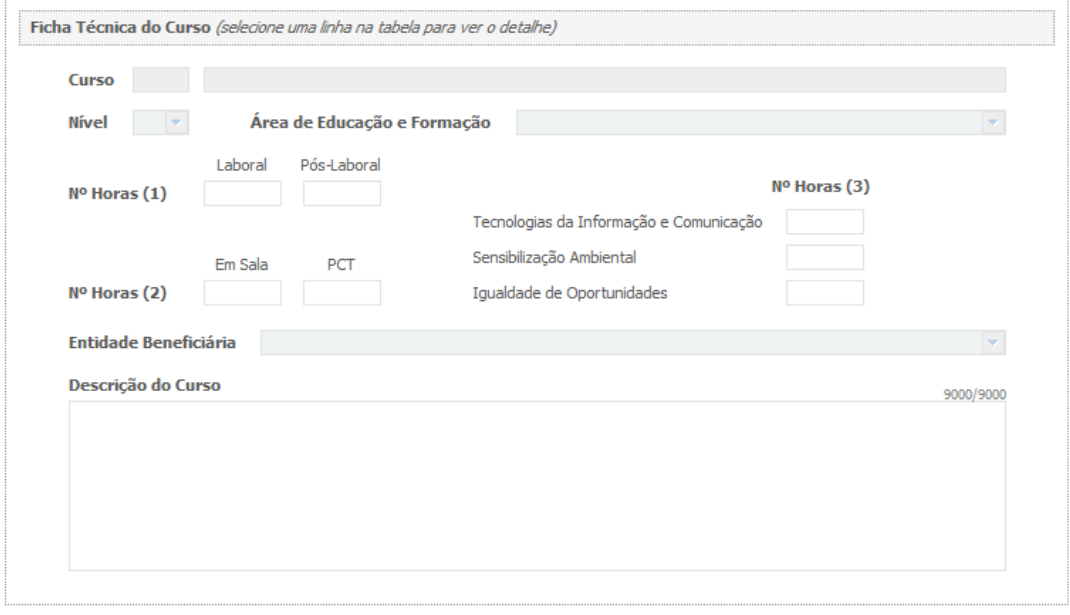

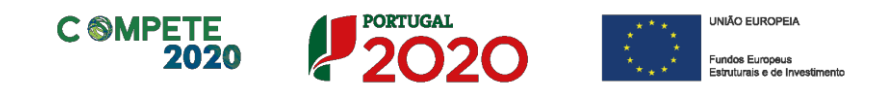

# <span id="page-34-0"></span>**Página 18 – Formandos e Formadores**

Nesta página deverão ser identificados os perfis de formandos e formadores que irão intervir nos cursos de formação profissional, indicando-se:

**A identificação do perfil de formandos (internos / externos)**

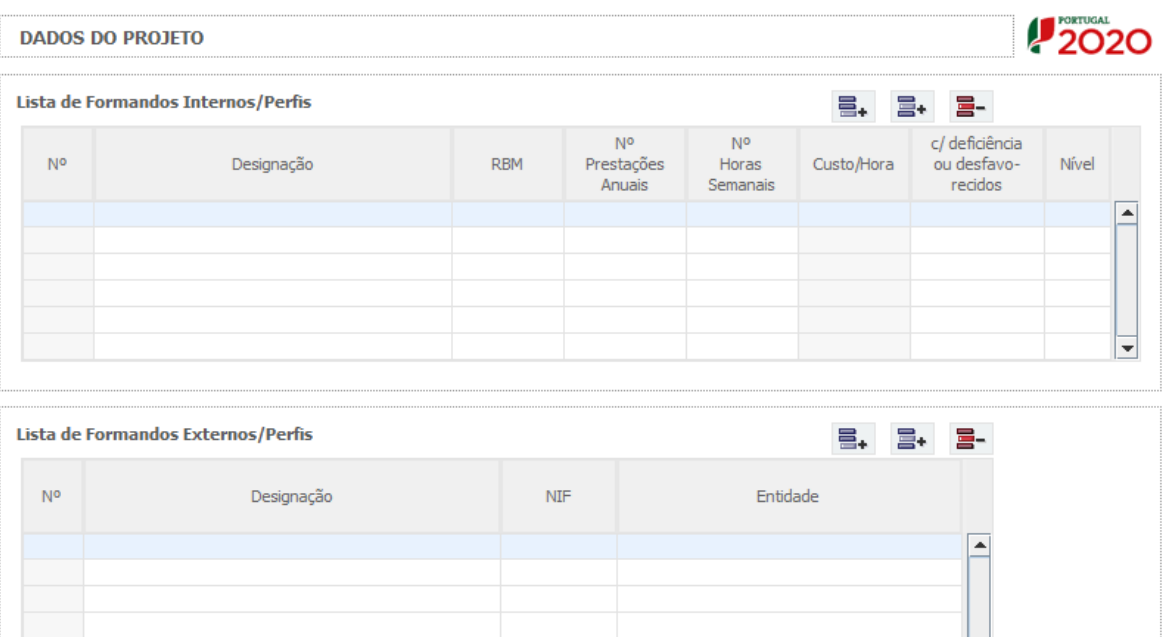

 **Designação** – Neste campo, poderá proceder-se à identificação nominal dos formandos que irão frequentar as ações de formação ou optar-se por proceder à sua identificação por referência à categoria profissional (nesta opção, o montante de RBM *infra* deverá corresponder aos **valores médios** relativos a cada uma das categorias), tendo em conta as seguintes tipologias:

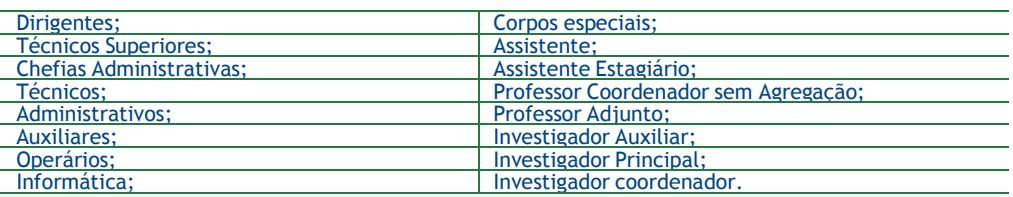

 **RBM - Remuneração bruta mensal -** Indicar a remuneração base auferida pelos formandos, que conste na declaração mais recente de remunerações declarada pelo beneficiário para efeitos de proteção social do trabalhador, acrescida da contribuição obrigatória suportada pelo beneficiário relativamente a cada formando;

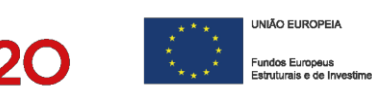

 **N.º de prestações anuais -** Indicar o número de prestações que o formando aufere num ano;

**PORTUGAL** 

**C @MPETE** 

- **N.º Horas** Indicar o número de horas semanais do período normal de trabalho de cada formando.
- **A identificação do perfil de formadores internos –** indicar o perfil dos formadores internos tendo em conta os mesmos dados utilizados para os formandos (RBM, N.º de prestações anuais e N.º Horas)

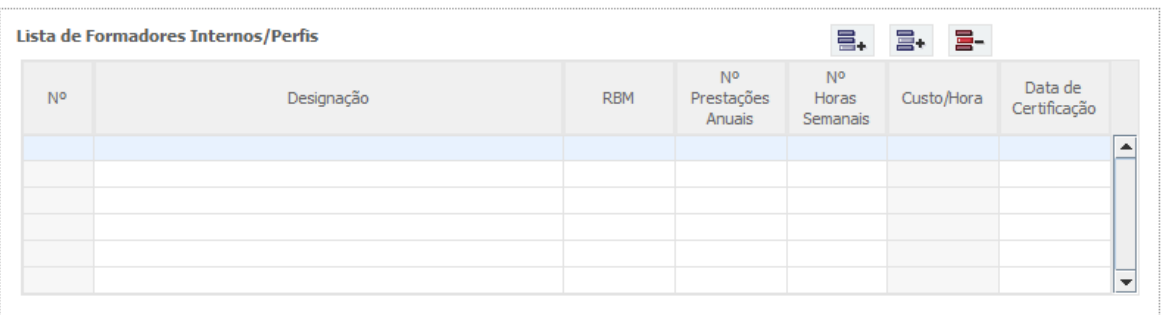

## **A identificação do perfil de formadores externos**

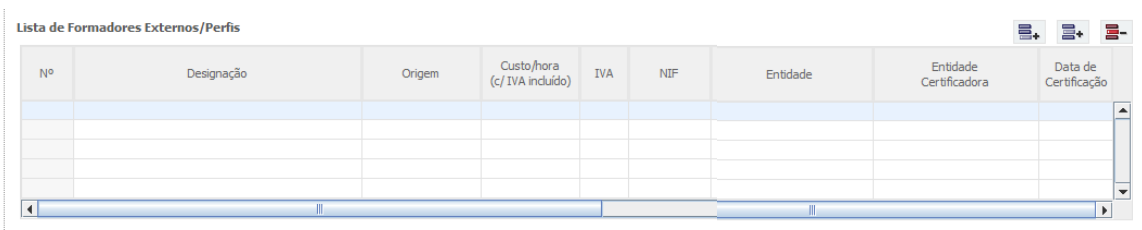

**Designação** – identificar o perfil de formadores externos;

A título de exemplo, poderão ser utilizados como perfis de formadores, os que correspondam ao padrão de custo hora/formando previstos no artigo 14.º da Portaria n.º 60-A/2015 de 2 de março, como sejam:

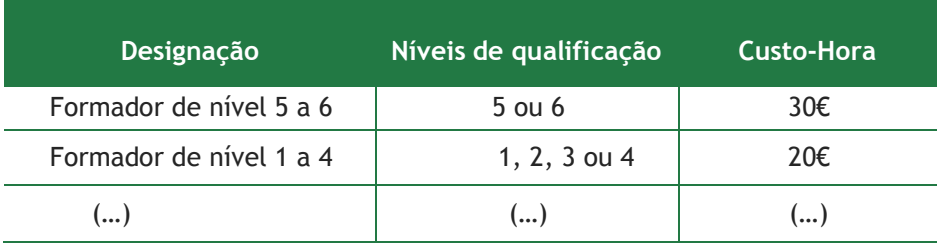

 **Origem** - identificar a origem dos formadores externos (nacional ou estrangeira);

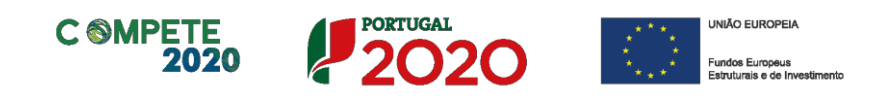

- **Custo-hora** identificar o custo-hora padrão dos formadores externos;
- **IVA**  identificar a taxa de IVA aplicável à prestação de serviços de formação;
- **Certificação da Entidade Formadora** No caso de já ser conhecida, deverá igualmente ser preenchidos os dados relativos à entidade formadora (NIF, designação, entidade certificadora (que atribuiu a certificação à entidade formadora, conforme tabela seguinte) e data de validade.

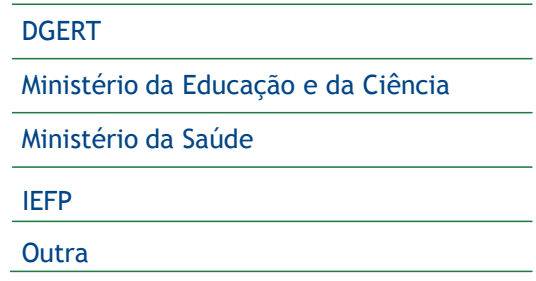

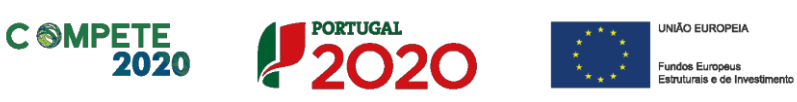

# <span id="page-37-0"></span>**Página 19 – Ações de Formação**

Uma vez estabelecidos os cursos e os perfis de formandos e formadores, deverá nesta página ser identificada a forma como são organizadas as ações de formação, de forma a também poderem ser apurados os respetivos custos totais e elegíveis.

Assim, para cada curso ou ação do curso, deverão ser registados os seguintes elementos:

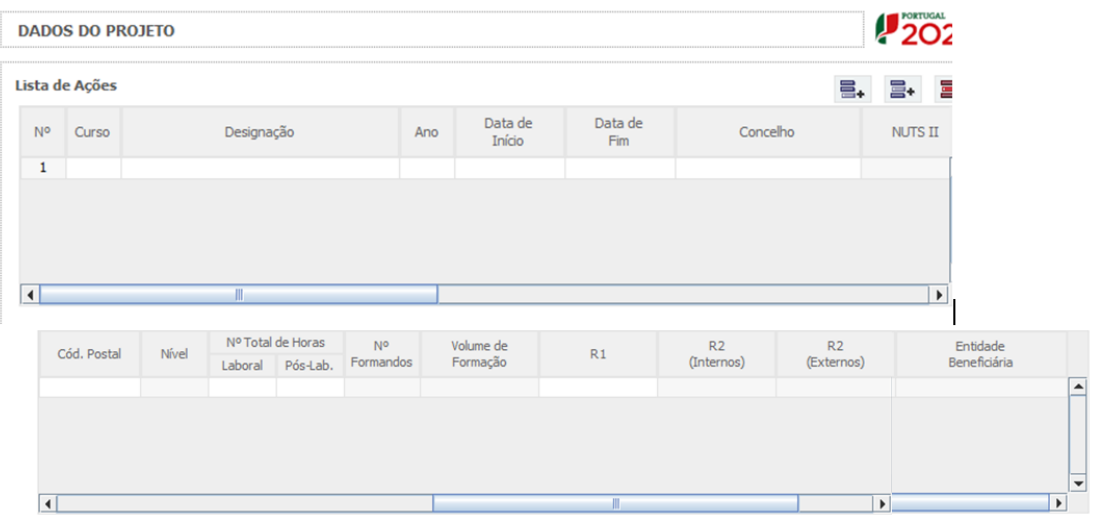

 **Lista de ações** – invocada a ação a partir da lista já anteriormente preenchida, deverá ser preenchido o ano em que a ação decorre e os respetivos custos associados à rubrica de formandos (R1). Os demais dados (e.g.: volume de formação e custos com formadores internos e externos (R2) são automaticamente preenchidos a partir dos dados inseridos noutros campos):

# EXEMPLO DE CÁLCULO de R1 - FORMANDOS

No caso da rubrica de formandos (R1), e na circunstância em que a ação apenas seja frequentada por um dos perfis de formandos previamente identificados na página 18 (ex: técnico superior), o seu valor deverá corresponder ao custo-hora do respetivo perfil, multiplicado pelo n.º de horas em horário laboral (pág. 19) e pelo n.º de formando internos (pagina 19).

Assim, tendo como exemplo um perfil de formando com custo-hora de 7,29€, dos quais 10 são internos (outros 10 seriam externos), para um n.º total de 30 horas em regime laboral (outras 10 seriam em horário pós-laboral), o custo a imputar à rubrica de formandos (R1) seria de 2.187,00 Euros.

(cont.)

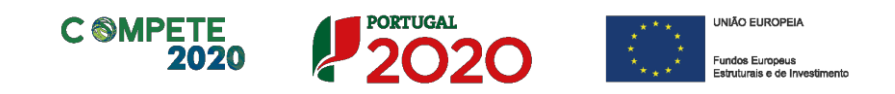

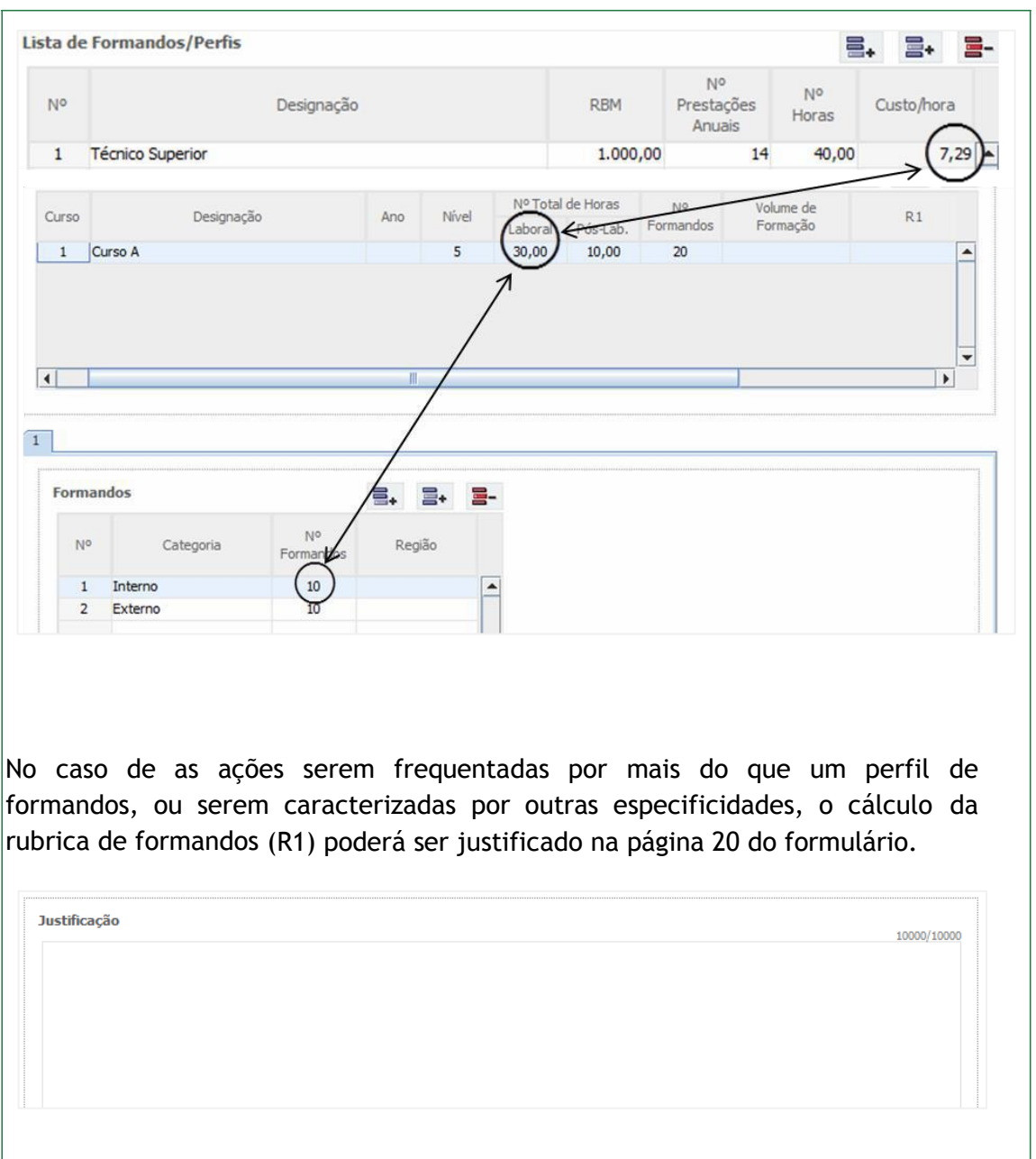

- **Formandos** para cada ação, deverá ser indicado o número de formandos que irá frequentar a ação, bem como a sua categoria (interno ou externo) e localização em termos de NUTS II (considerando o local de trabalho habitual do formando);
- **Formadores -** para cada ação, deverá ser indicado o tipo (interno ou externo) e o número de horas que monitoria que irá prestar. Os custos relativos aos formadores são de cálculo automático.

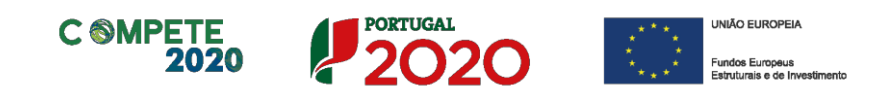

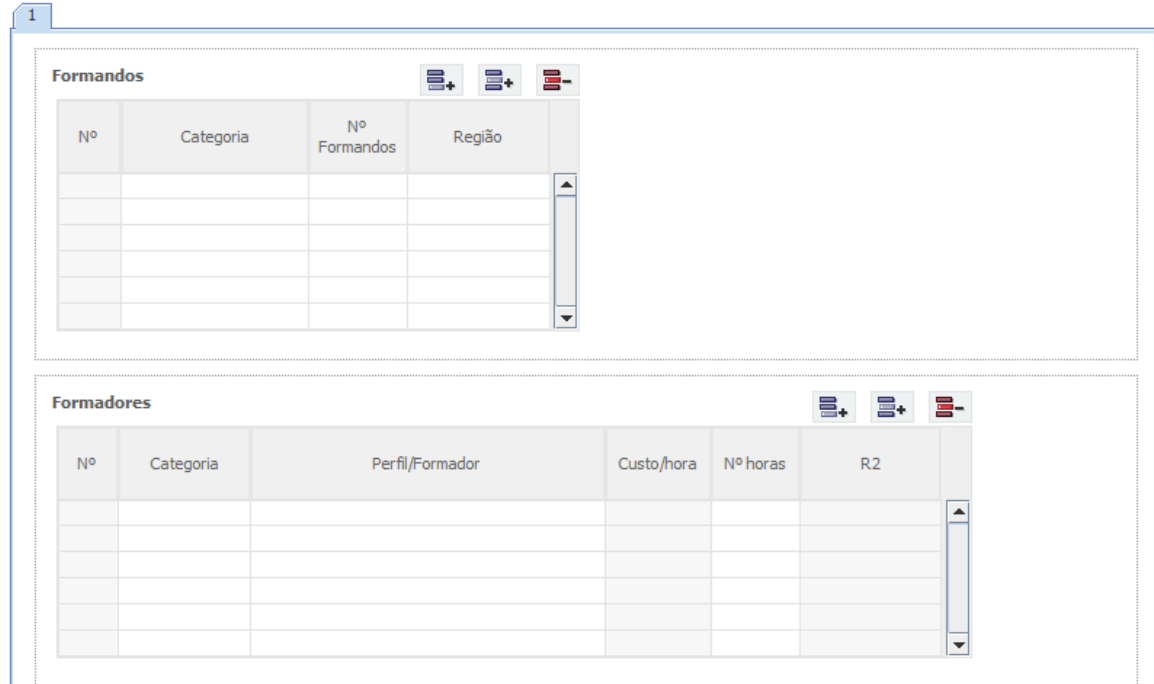

No campo seguinte deve ser fundamentada a adequação do plano de formação aos objetivos de modernização administrativa da entidade, bem como dos impactos esperados na capacitação do beneficiário para o exercício das suas atribuições e competências.

Fudamentação da adequação do plano de formação aos objetivos de modernização administrativa da entidade, bem como dos impactos esperados na capacitação do beneficiário para o exercicio das suas atribuições e competências  $\blacktriangle$  $\overline{\phantom{a}}$ 

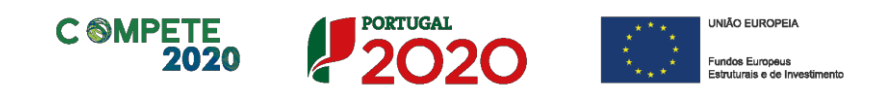

# <span id="page-40-0"></span>**Página 20 – Contributo para domínios temáticos do PT2020**

Nesta página deverão ser identificados os contributos do projeto para os restantes domínios temáticos do Portugal 2020.

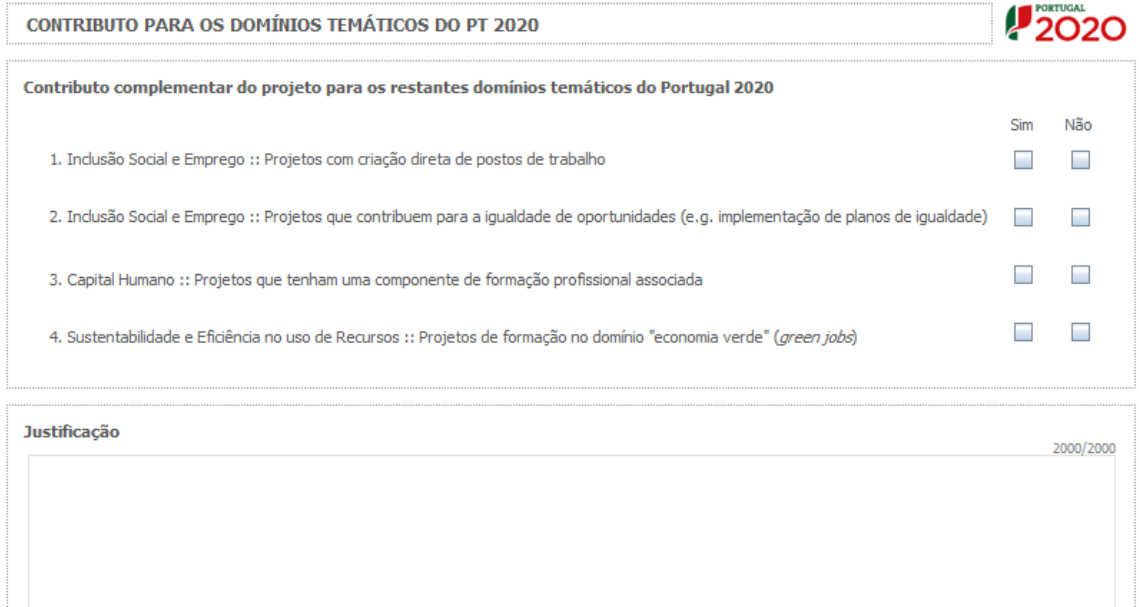

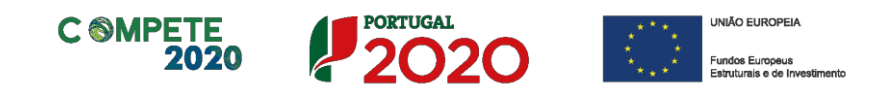

# <span id="page-41-0"></span>**Página 21 – Orçamento do Projeto de Formação**

Nesta página deverá ser indicado o orçamento do projeto de formação, sendo necessário proceder à repartição anual dos investimentos anteriormente calculados para o caso dos formadores internos e externos, devendo igualmente ser previstos os custos anuais previstos com as demais rubricas de investimento (e.g.: pessoal não docente, rendas, encargos gerais), cujos métodos de cálculo deverão ser justificados no campo específico para o efeito.

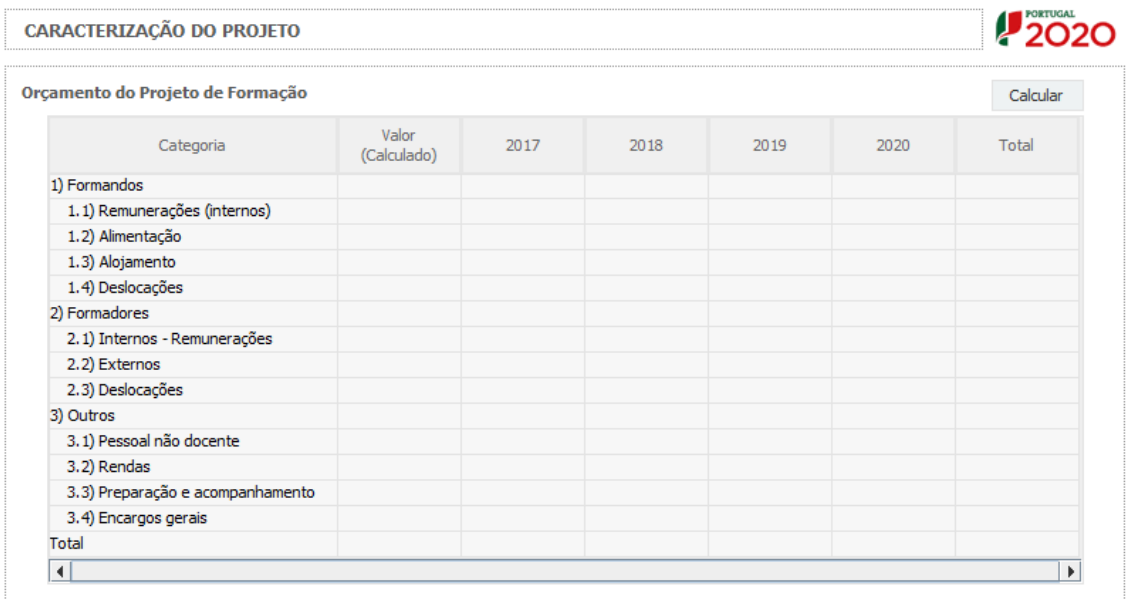

 $1 - 5000000000$  2-

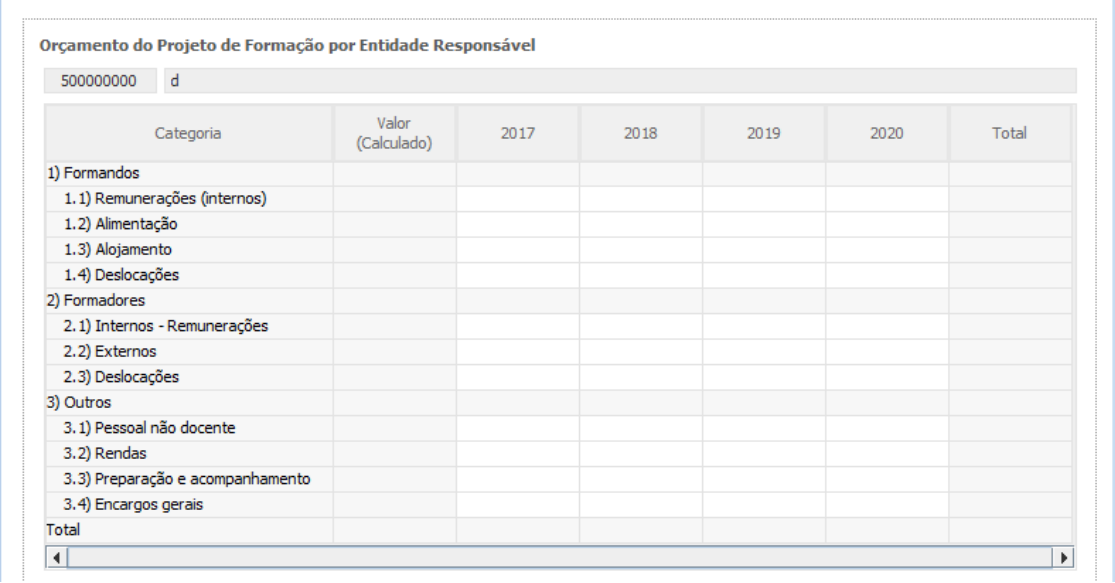

![](_page_42_Picture_0.jpeg)

# <span id="page-42-0"></span>**Página 22 – Financiamento**

Pretende-se que sejam identificados os meios de financiamento do investimento, devendo ser coincidentes os respetivos valores anuais e totais.

![](_page_42_Picture_273.jpeg)

- **Comparticipação FEDER/FSE** valor correspondente à aplicação da taxa de apoio FEDER/FSE, tal como fixada no Regulamento do SAMA 2020 e/ou no AAC, ao montante das despesas elegíveis da operação;
- **OE – Orçamento de Estado:**
	- **Capitulo 50.º** aplicável nos casos em que a contrapartida nacional é assegurada através do PIDDAC;
	- **Capitulo 3**  aplicável nos casos em que a contrapartida nacional é assegurada através de orçamento de funcionamento;
	- **AL (Autarquia Local)**  quando a contrapartida nacional é assegurada pelas Autarquias Locais;
	- **OR (Orçamento Regional)**  quando a contrapartida nacional é assegurada pelo Orçamento Regional;
	- **Outras fontes** quando a contrapartida nacional é assegurada por outras fontes;

![](_page_43_Picture_0.jpeg)

 **Financiamento total, Investimento Total e Investimento Elegível Total** – campos de preenchimento automático, considerando os valores inseridos neste quadro e no quadro de classificação dos investimentos.

## **Descrição das fontes de financiamento**

Neste campo deverão ser explicitadas as fontes de financiamento da operação, demonstrando que as mesmas se encontram asseguradas a níveis adequados à calendarização e à viabilização global da operação, devendo os respetivos documentos comprovativos constar do *Dossier* de Operação.

### **Nota:**

**Os montantes do Investimento Total e do Investimento Total Elegível incluem ainda os custos detalhados referentes ao pessoal na pág. 8 (Pessoal Técnico a afetar à operação – cálculos).**

![](_page_44_Picture_0.jpeg)

# <span id="page-44-0"></span>**Página 23 – Documentos a Apresentar**

Nesta página, deverão ser anexados, através de upload, os documentos identificados e que comprovam o cumprimento de critérios de elegibilidade e outras obrigações do beneficiário, conforme estabelecido no Aviso para a Apresentação de Candidaturas.

![](_page_44_Picture_108.jpeg)

![](_page_45_Figure_0.jpeg)

![](_page_45_Picture_1.jpeg)

![](_page_45_Picture_2.jpeg)

![](_page_45_Picture_3.jpeg)